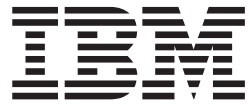

**IBM DB2 Alphablox**

# インストール・ガイド

バージョン *8.4*

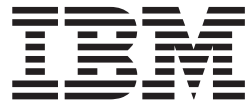

**IBM DB2 Alphablox**

# インストール・ガイド

バージョン *8.4*

ご注意**!**

本書および本書で紹介する製品をご使用になる前に、51 [ページの『特記事項』に](#page-56-0)記載されている情報をお読みください。

本書は、IBM DB2 Alphablox for Linux, UNIX and Windows (製品番号 5724-L14) のバージョン 8 リリース 4 と、 新しい版で明記されていない限り、以降のすべてのリリースおよびモディフィケーションに適用されます。 本マニュアルに関するご意見やご感想は、次の URL からお送りください。今後の参考にさせていただきます。

http://www.ibm.com/jp/manuals/main/mail.html

なお、日本 IBM 発行のマニュアルはインターネット経由でもご購入いただけます。詳しくは

http://www.ibm.com/jp/manuals/ の「ご注文について」をご覧ください。

(URL は、変更になる場合があります)

お客様の環境によっては、資料中の円記号がバックスラッシュと表示されたり、バックスラッシュが円記号と表示さ れたりする場合があります。

 原 典: GC18-9436-02 IBM DB2 Alphablox Installation Guide Version 8.4

発 行: 日本アイ・ビー・エム株式会社

担 当: ナショナル・ランゲージ・サポート

第1刷 2006.3

この文書では、平成明朝体™W3、平成明朝体™W7、平成明朝体™W9、平成角ゴシック体™W3、平成角ゴシック体™ W5、および平成角ゴシック体™W7を使用しています。この(書体\*)は、(財)日本規格協会と使用契約を締結し使用し ているものです。フォントとして無断複製することは禁止されています。

注∗ 平成明朝体™W3、平成明朝体™W7、平成明朝体™W9、平成角ゴシック体™W3、 平成角ゴシック体™W5、平成角ゴシック体™W7

**© Copyright International Business Machines Corporation 1996, 2006. All rights reserved.**

© Copyright IBM Japan 2006

# 目次

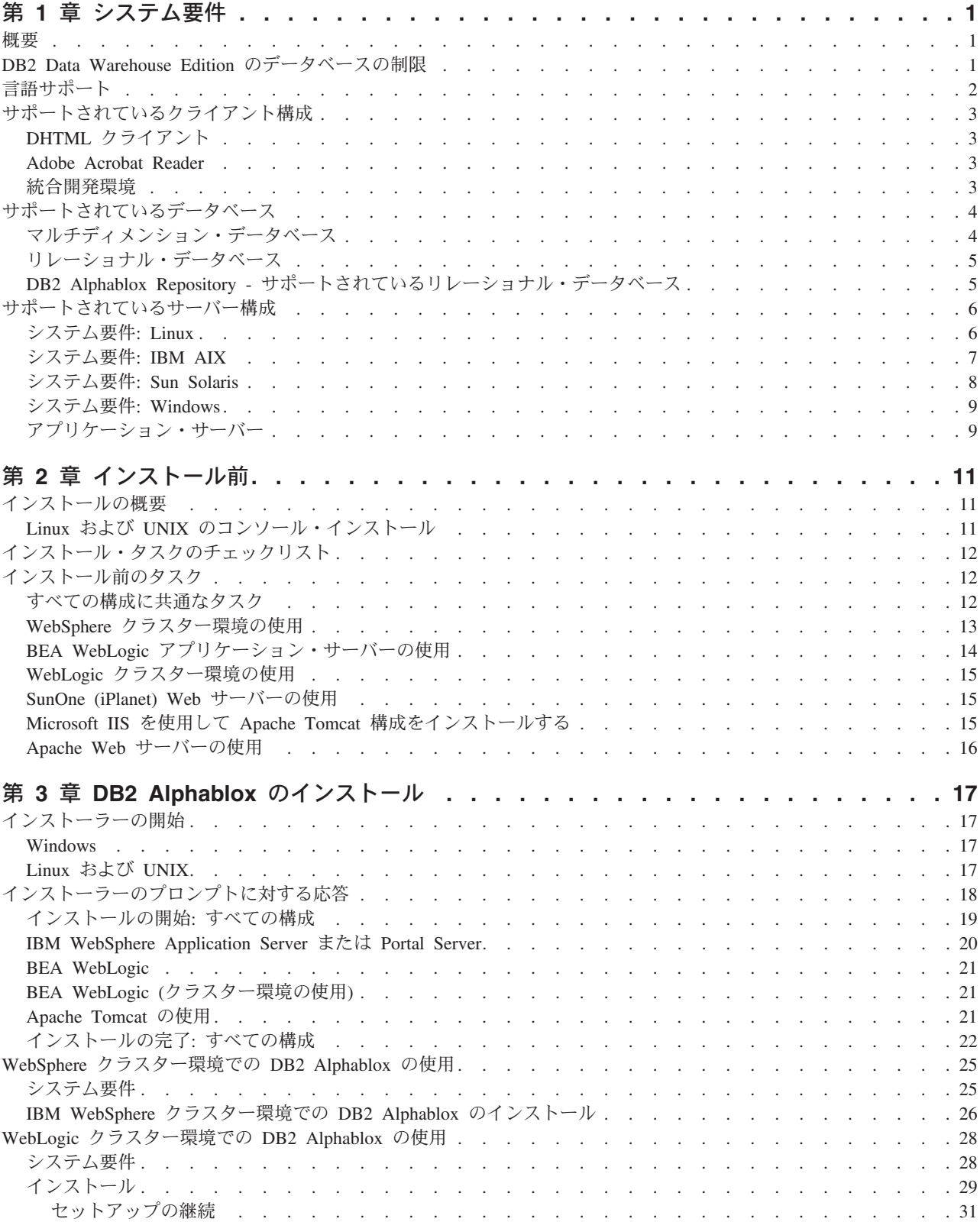

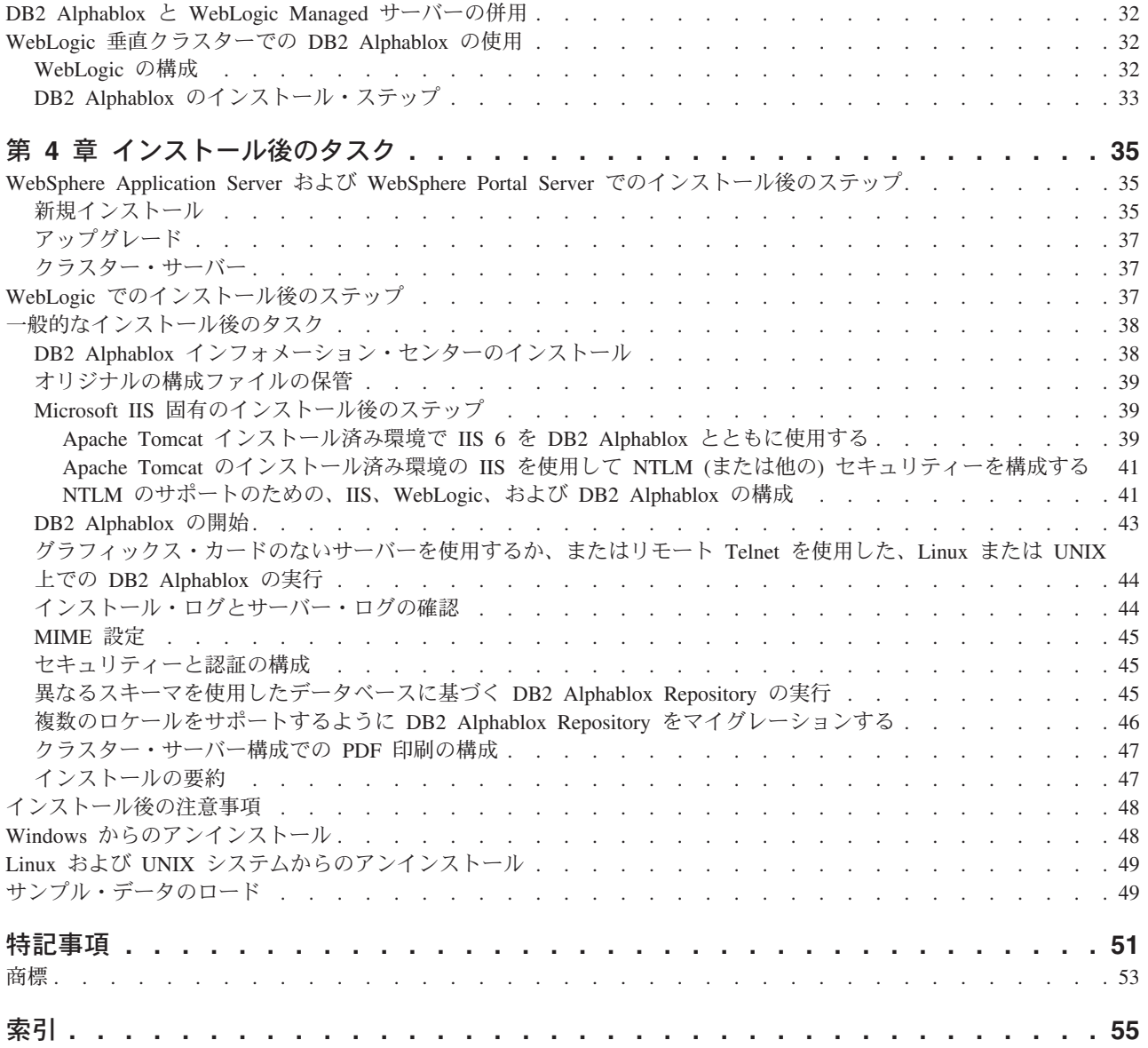

## <span id="page-6-0"></span>第 **1** 章 システム要件

DB2 Alphablox を使用すると、社内の情報の分析や適用を行うアプリケーションを 短時間で開発し、Web を利用して使いやすい分析型アプリケーションを基幹業務の 管理者に配信できます。これらのアプリケーションは、パフォーマンスの測定、管 理、および改善といった業務に役立つので、有利な競争を展開できます。

DB2 Alphablox は、分析型のアプリケーションを短時間で開発し、配置し、使用す ることを目的として設計された、堅固なアーキテクチャーを提供します。

DB2 Alphablox には、リレーショナル・データ・ソースとマルチディメンション・ データ・ソースの両方のサポートが組み込まれています。

この章では、DB2 Alphablox アプリケーションを実行する場合にサポートされてい る構成について説明します。

- 1 ページの『概要』
- 2 [ページの『言語サポート』](#page-7-0)
- v 3 [ページの『サポートされているクライアント構成』](#page-8-0)
- v 4 [ページの『サポートされているデータベース』](#page-9-0)
- v 6 [ページの『サポートされているサーバー構成』](#page-11-0)

#### 概要

DB2 Alphablox は、アプリケーション・サーバー、Web サーバー、データ・ソー ス、およびサーバー・プラットフォームを含む、強力なサーバー・サイドの分析型 アプリケーション・ソリューションを提供しており、要件の大部分はサーバー・サ イドに関するものです。サーバー・サイドに負担をかけることで、エンド・ユーザ ーの要件は最小限に抑えられます。

### **DB2 Data Warehouse Edition** のデータベースの制限

IBM® DB2® Data Warehouse Edition (DWE) に組み込まれている DB2 Alphablox の バージョンは、ライセンス交付を受けた DB2 データベースとしか使用できないよ うに制限されています。完全なバージョンの DB2 Alphablox では、システム要件に リストされているすべてのリレーショナル・データベースおよびマルチディメンシ ョン・データベースがサポートされます。

DWE バージョンの DB2 Alphablox では、以下に示す DB2 Alphablox データ・ソ ース・アダプターがサポートされます。これらは、DB2 Alphablox データ・ソース 定義を作成するために使用されます。

- IBM DB2 JDBC Type 4 Driver
- Alphablox Cube Server Adapter (DB2 Alphablox Cube Server とともに使用)
- v Application Server Data Source (IBM WebSphere® Application Server およびサポ ート対象の DB2 データベースとのみ使用できるライセンスが交付される)

<span id="page-7-0"></span>• Canned Data Adapter (テストおよびデバッグ用)

DB2 Alphablox インフォメーション・センター、オンライン・ヘルプ、サンプル・ アプリケーション、およびサンプル・データは、DWE 版では使用できないリレーシ ョナル・データベースおよびマルチディメンション・データベースに言及していま す。さらに、提供されているサンプル・アプリケーションとサンプル・データは、 DWE 版でサポートされているリレーショナル・データ・ソースおよびマルチディメ ンション・データ・ソースとのみ使用できます。システム要件に記載されているす べてのデータベースをサポートする DB2 Alphablox のバージョンのライセンスを取 得するには、IBM 営業担当員にお問い合わせください。

## 言語サポート

DB2 Alphablox は、ローカライズされたアプリケーションを作成する場合、以下の 言語をサポートします。

- アラビア語
- v 中国語 (簡体字)
- v 中国語 (繁体字)
- チェコ語
- v 英語
- フランス語
- ドイツ語
- ギリシャ語
- ヘブライ語
- ハンガリー語
- イタリア語
- v 日本語
- v 韓国語
- ポーランド語
- ブラジル・ポルトガル語
- ロシア語
- スペイン語
- トルコ語

DHTML クライアントは、アラビア語やヘブライ語などの双方向言語について、双 方向 (BiDi) テキストをサポートします。双方向言語をサポートするアプリケーショ ンを設計する方法についての詳細は、「開発者用ガイド」の双方向言語用のアプリ ケーションの設計に関するトピックを参照してください。

Blox アプリケーションのユーザー・インターフェースおよびユーザー・ヘルプ (つ まり、DB2 Alphablox プラットフォームで開発されたアプリケーションを使用して いるエンド・ユーザーがアクセスできるインターフェースおよびオンライン・ヘル プ) は、上記のサポートされている言語で使用できます。DB2 Alphablox の管理に

使用する DB2 Alphablox の管理ページおよび関連するオンライン・ヘルプは、現在 は英語のみ使用できます。特定の言語で入手できる資料に関する情報は、お近くの IBM 事業所にお問い合わせください。

## <span id="page-8-0"></span>サポートされているクライアント構成

DB2 Alphablox 用にサポートされているクライアント構成に関する情報を以下に記 載します。

#### **DHTML** クライアント

以下の表には、DHTML クライアント用にサポートされているブラウザー構成がリ ストされています。

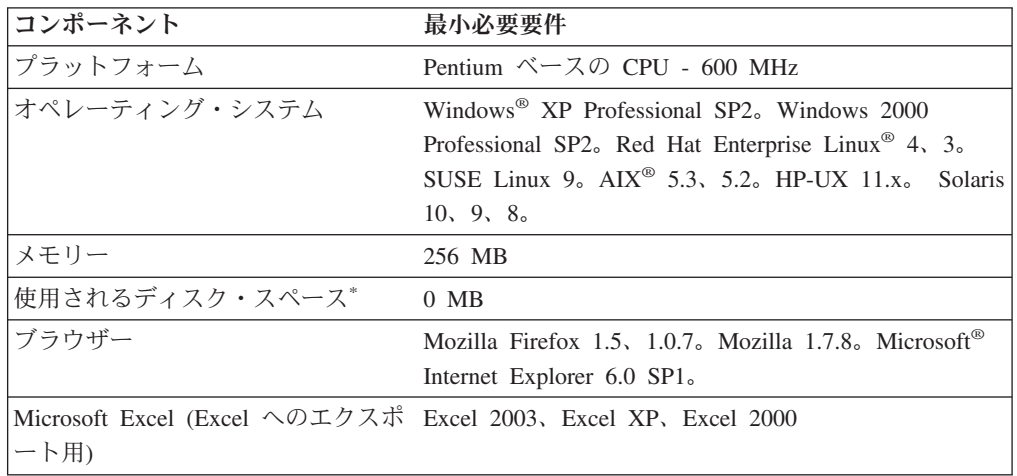

**\*** 仮想メモリー、キャッシング、またはアプリケーションに使用されるディス ク・スペースは含まれていません。

#### **Adobe Acrobat Reader**

PDF 機能に変換する場合、DB2 Alphablox で生成された Adobe Acrobat PDF ファ イルを適切に表示するには、クライアント・マシンごとに以下のソフトウェアが必 要です。

ソフトウェア バージョン

**Adobe Acrobat Reader** 7.0、6.0

#### 統合開発環境

DB2 Alphablox および DB2 Alphablox Toolkit プラグインと一緒に使用する統合開 発環境として、以下のものがサポートされます。

ソフトウェア バージョン

**Rational® Application Developer**

6.0.1 (英語のみ) **Rational Web Developer** 6.0.1 (英語のみ)

第 1 章 システム要件 **3**

## <span id="page-9-0"></span>サポートされているデータベース

DB2 Alphablox でサポートされているマルチディメンション・データベースおよび リレーショナル・データベースを以下にリストします。

## マルチディメンション・データベース

以下の表には、DB2 Alphablox がサポートしているマルチディメンション・データ ベースがリストされています。

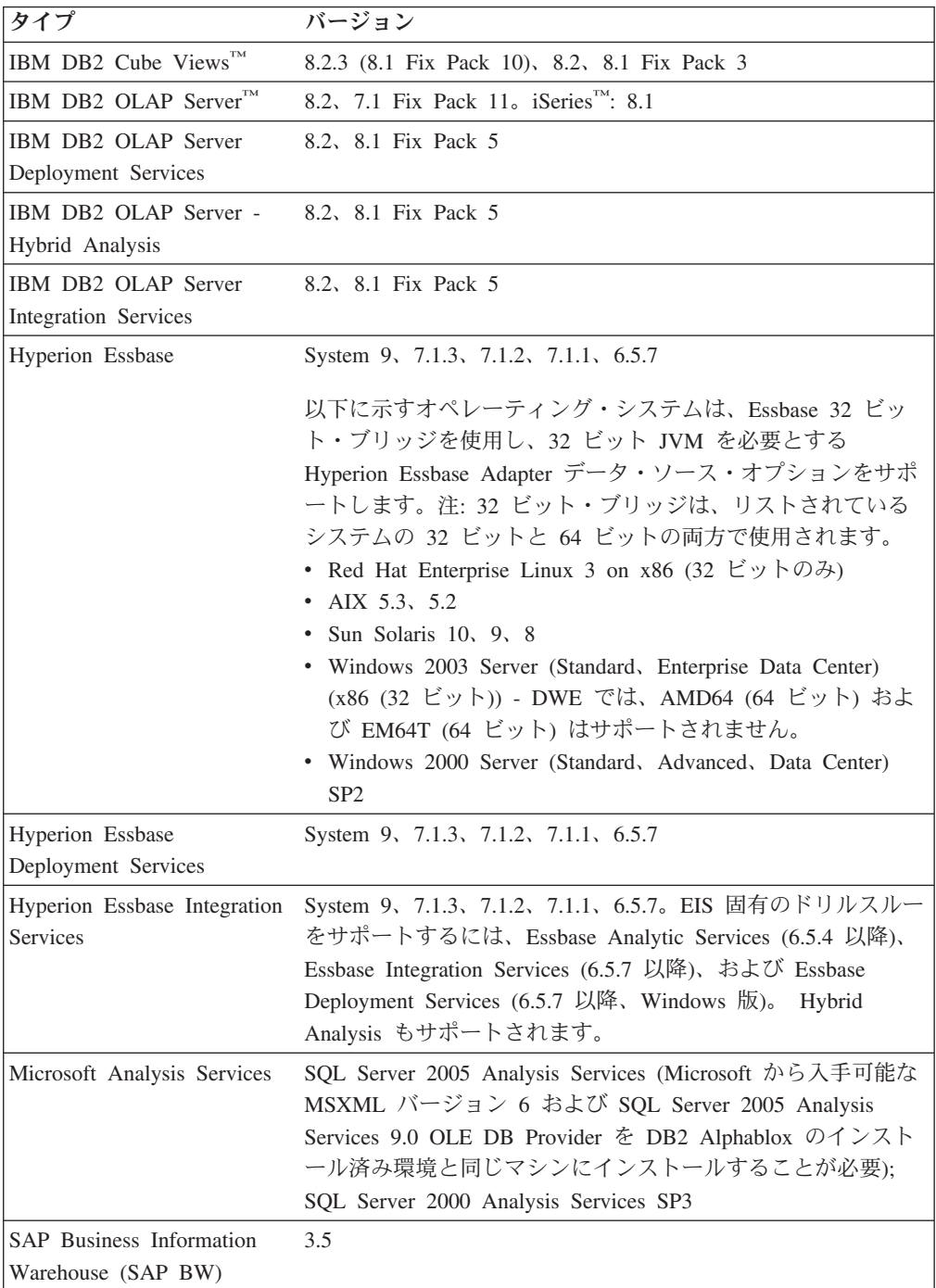

## <span id="page-10-0"></span>リレーショナル・データベース

以下の表には、DB2 Alphablox との併用がサポートされているリレーショナル・デ ータベースがリストされています。特に指定がない限り、32 ビットおよび 64 ビッ トの両方のバージョンがサポートされます。

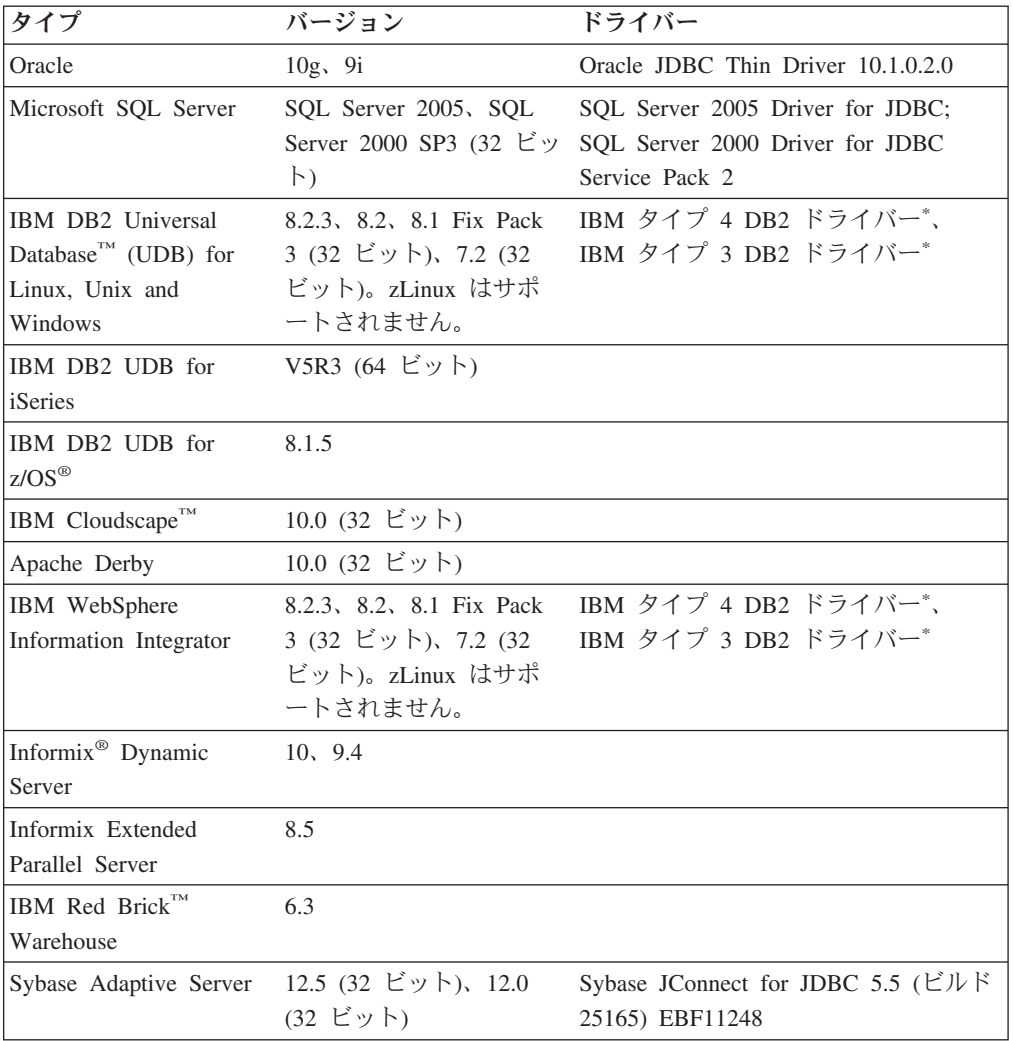

**\*** タイプ 3 ドライバーは、DB2 バージョン 7.2 および 8.1 をサポートして います。DB2 8.1 の場合は、タイプ 3 ドライバーは推奨されていないの で、タイプ 4 ドライバーを使用することをお勧めします。ドライバーの修 正パッケージのバージョンは、接続先のデータベース上のバージョンと正確 に一致していなければなりません。

## **DB2 Alphablox Repository -** サポートされているリレーショナ ル・データベース

以下の表には、DB2 Alphablox Repository との併用がサポートされているリレーシ ョナル・データベースが一覧で示されています。特に指定がない限り、32 ビットお よび 64 ビットの両方のバージョンがサポートされます。

<span id="page-11-0"></span>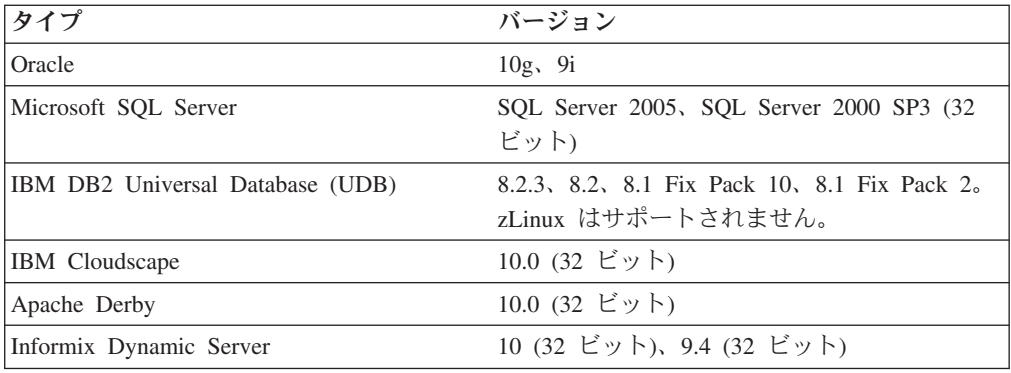

## サポートされているサーバー構成

以下のトピックでは、DB2 Alphablox がサポートされるサーバーの構成要件につい て解説します。

- v 6 ページの『システム要件: Linux』
- v 9 [ページの『システム要件](#page-14-0): Windows』
- v 8 [ページの『システム要件](#page-13-0): Sun Solaris』
- v 7 [ページの『システム要件](#page-12-0): IBM AIX』
- v 9 [ページの『アプリケーション・サーバー』](#page-14-0)

## システム要件**: Linux**

以下の表には、DB2 Alphablox を Linux システムにインストールする場合のシステ ム要件がリストされています。

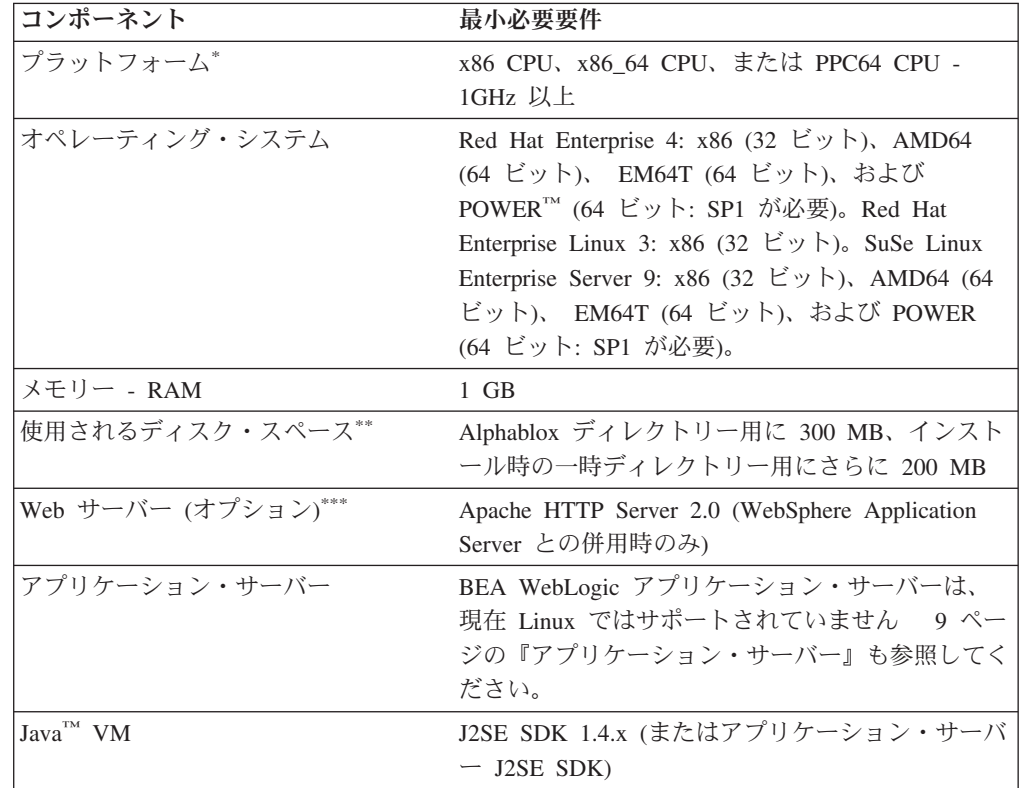

<span id="page-12-0"></span>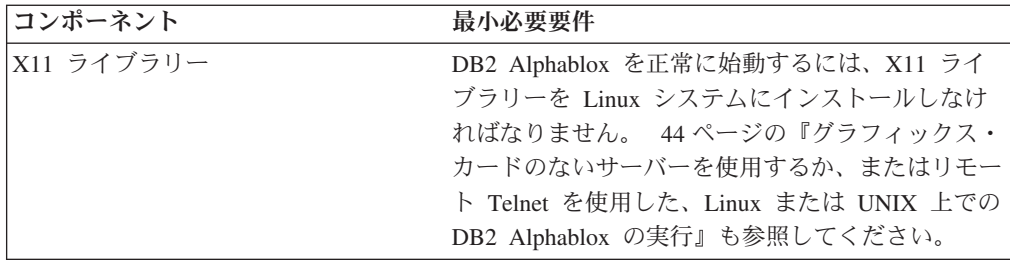

- **\*** DB2 Alphablox は X Server ウィンドウから開始しなければなりません。詳 細については、 44 [ページの『グラフィックス・カードのないサーバーを使](#page-49-0) [用するか、またはリモート](#page-49-0) Telnet を使用した、Linux または UNIX 上での [DB2 Alphablox](#page-49-0) の実行』を参照してください。
- **\*\*** 仮想メモリー、キャッシング、またはアプリケーションに使用されるディス ク・スペースは含まれていません。
- **\*\*\*** DB2 Alphablox は Apache Tomcat 3.2.4 も Web アプリケーション・サーバ ーとして使用できます。別の Web サーバーと DB2 Alphablox を併用する 場合は、両方とも同じマシンにインストールしてください。iPlanet または IIS を Web サーバーとして使用する場合は、DB2 Alphablox の単一インス タンスのみサポートされます。DB2 Alphablox と独立型 Web サーバーを別 々のマシン上で使用することに関する情報は、DB2 Alphablox お客様サポー トにお問い合わせください。
	- **<sup>+</sup>** 複数の仮想 Web サーバーと IIS の併用はサポートされていません。

#### システム要件**: IBM AIX**

以下の表には、DB2 Alphablox を IBM AIX システムにインストールする場合の最 低限のシステム要件がリストされています。

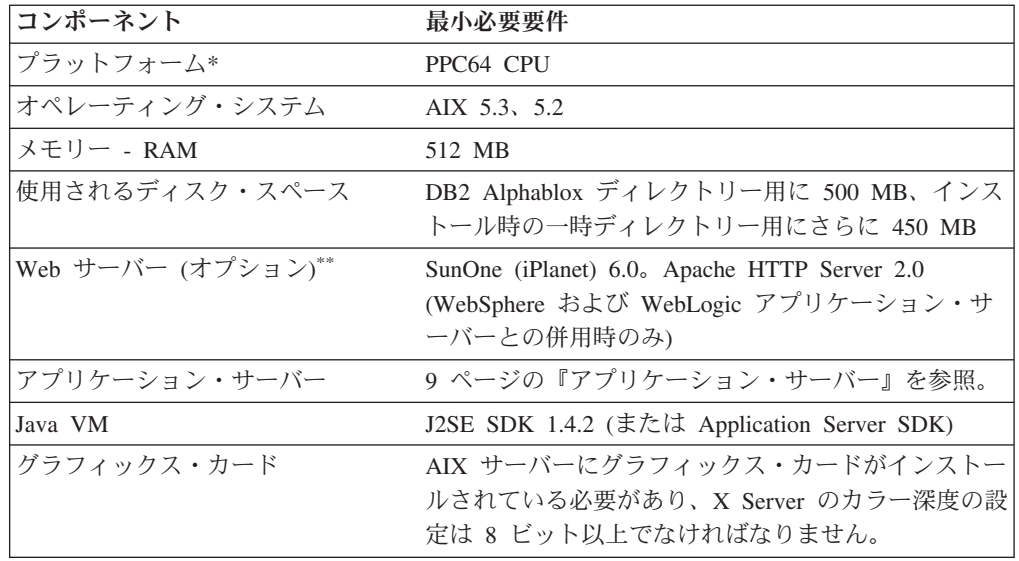

<span id="page-13-0"></span>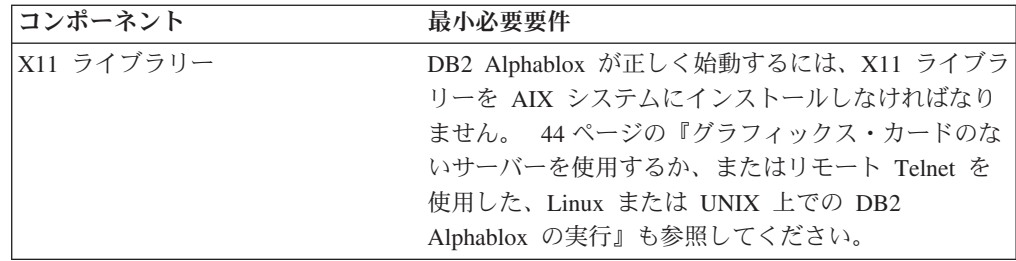

- **\*** DB2 Alphablox は X Server ウィンドウから開始しなければなりません。詳 細については、 44 [ページの『グラフィックス・カードのないサーバーを使](#page-49-0) [用するか、またはリモート](#page-49-0) Telnet を使用した、Linux または UNIX 上での [DB2 Alphablox](#page-49-0) の実行』を参照してください。
- **\*\*** Web アプリケーション・サーバーの働きをする Apache Tomcat 3.2.4 と DB2 Alphablox を併用することもできます。別の Web サーバーと DB2 Alphablox を併用する場合は、両方とも同じマシンにインストールしてくだ さい。DB2 Alphablox と独立型 Web サーバーを別々のマシン上で使用する ことに関する情報は、DB2 Alphablox お客様サポートにお問い合わせくださ い。

## システム要件**: Sun Solaris**

以下の表には、DB2 Alphablox を Sun Solaris システムにインストールする場合の システム要件がリストされています。

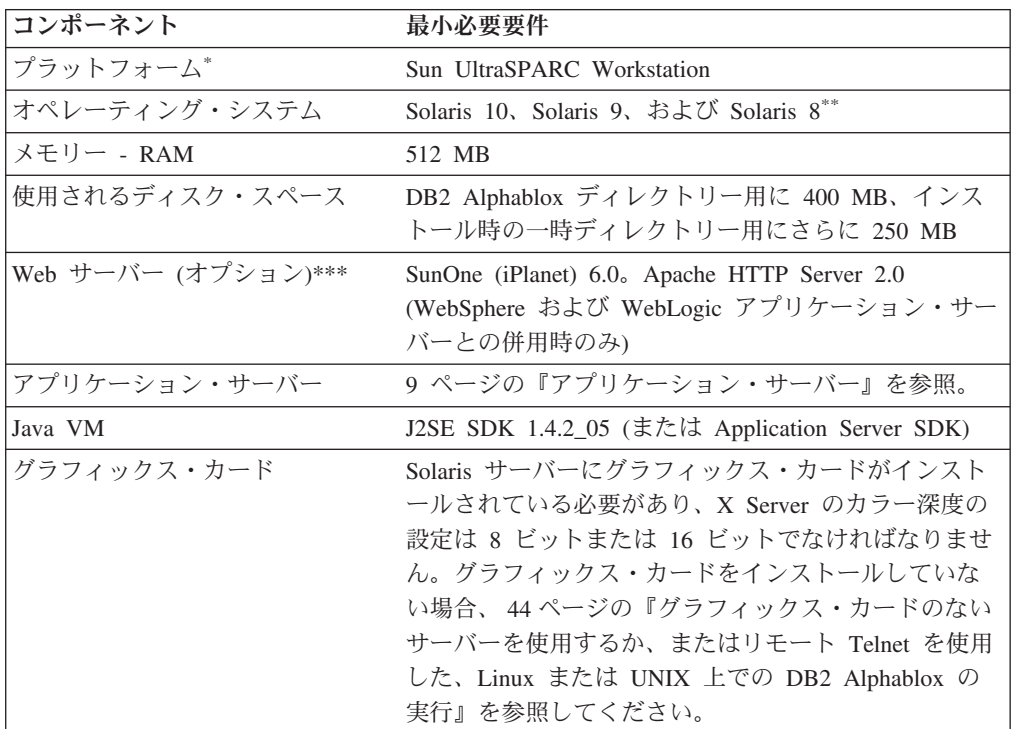

**DB2 Alphablox は X サーバー・ウィンドウから開始しなければなりませ** ん。詳細については、 44 [ページの『グラフィックス・カードのないサーバ](#page-49-0) [ーを使用するか、またはリモート](#page-49-0) Telnet を使用した、Linux または UNIX 上での [DB2 Alphablox](#page-49-0) の実行』を参照してください。

- <span id="page-14-0"></span>**\*\*** Sun から推奨されている Solaris 用のパッチをインストールします。ダウン ロードの場合は、[http://sunsolve.sun.com/](http://sunsolve.sun.com) を参照してください。
- **\*\*\*** Web アプリケーション・サーバーの働きをする Apache Tomcat 3.2.4 と DB2 Alphablox を併用することもできます。別の Web サーバーと DB2 Alphablox を併用する場合は、両方とも同じマシンにインストールしてくだ さい。DB2 Alphablox と独立型 Web サーバーを別々のマシン上で使用する ことに関する情報は、DB2 Alphablox お客様サポートにお問い合わせくださ い。

#### システム要件**: Windows**

以下の表には、DB2 Alphablox を Microsoft Windows システムにインストールする 場合のシステム要件がリストされています。

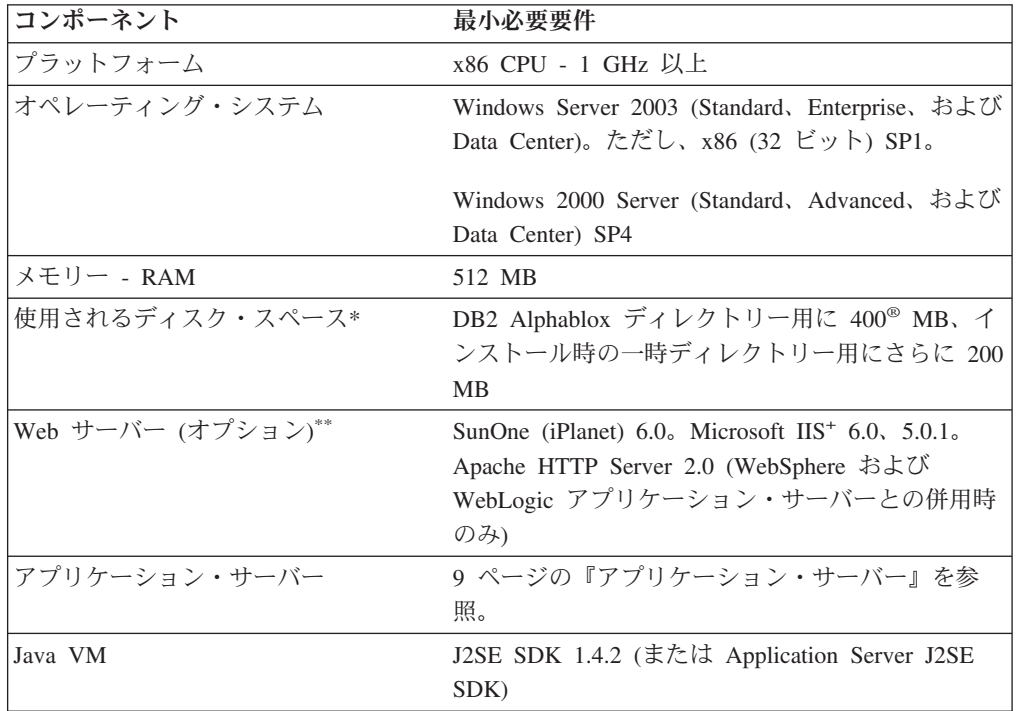

- **\*** 仮想メモリー、キャッシング、またはアプリケーションに使用されるディス ク・スペースは含まれていません。
- **\*\*** DB2 Alphablox は Apache Tomcat 3.2.4 も Web アプリケーション・サーバ ーとして使用できます。別の Web サーバーと DB2 Alphablox を併用する 場合は、両方とも同じマシンにインストールしてください。SunOne (iPlanet) または IIS を Web サーバーとして使用する場合は、DB2 Alphablox の単 一インスタンスのみサポートされます。 DB2 Alphablox と独立型 Web サ ーバーを別々のマシン上で使用することに関する情報は、DB2 Alphablox お 客様サポートにお問い合わせください。
- **<sup>+</sup>** 複数の仮想 Web サーバーと IIS の併用はサポートされていません。

#### アプリケーション・サーバー

以下の表には、DB2 Alphablox 用にサポートされている J2EE アプリケーション・ サーバーがリストされています。

<span id="page-15-0"></span>注**:** DB2 Alphablox はアプリケーション・サーバーの一部として実行されるので、 DB2 Alphablox とアプリケーション・サーバーは同じマシン上に置かれていな ければなりません。

| アプリケーション・                                   |                      |                                                                                                    |
|---------------------------------------------|----------------------|----------------------------------------------------------------------------------------------------|
| サーバー                                        | バージョン                | コメント                                                                                                    |
| Apache Tomcat                               | 3.2.4                | すべてのプラットフォーム上で 32 ビット Java<br>VM を使用してサポートされます。64 ビット<br>Java VM は Solaris を除く、64 ビットに対応<br>したすべてのプラットフォームでサポートされ<br>ます。                                                                                             |
|                                             |                      | Apache Tomcat 3.2.4 はアプリケーション・サー<br>バーの一部として自動的にはインストールされ<br>ません。このオプションを使用する場合は、<br>DB2 Alphablox のインストールを行う前に、こ<br>のアプリケーション・サーバーをインストール<br>しなければなりません。サポート済みの Apache<br>Tomcat 3.2.4 バージョンは、以下の URL から<br>入手できます。 |
|                                             |                      | http://archive.apache.org/dist/tomcat/tomcat-3/<br>archive/v3.2.4/.                                                                                                    |
| <b>BEA</b> WebLogic                         | 8.1.4                | クラスタリングは、サポート対象の AIX、<br>Solaris、および Windows 上でサポートされま<br>す。 Linux 上ではサポートされません。                                                                                                    |
| IBM WebSphere<br>Application Server         | 6.0 以上、5.1.1 以<br>上。 | Express 版もサポートされています。デフォル<br>トのポート番号は 2 つのバージョン間で違うこ<br>とに注意してください (Enterprise バージョンの<br>場合は 9080、Express バージョンの場合は<br>7080)。                                                                                        |
|                                             |                      | クラスタリングはすべてのプラットフォームで<br>サポートされます。                                                                                                    |
| IBM WebSphere Portal 5.1.0.2, 5.1<br>Server |                      | Express 版もサポートされています。バージョ<br>$\geq$ 5.1.0.2 $\forall$ . IBM WebSphere Application<br>Server 6.0 および 5.1 上でサポートされます。<br>バージョン 5.1は、WebSphere Application<br>Server 5.1 上でサポートされます。                                    |

## <span id="page-16-0"></span>第 **2** 章 インストール前

この章では、インストールの概要を示し、DB2 Alphablox インストーラーを稼働す る前に実行する必要のあるステップについて説明します。

- 11 ページの『インストールの概要』
- v 12 [ページの『インストール・タスクのチェックリスト』](#page-17-0)
- 12 [ページの『インストール前のタスク』](#page-17-0)
	- 12 [ページの『すべての構成に共通なタスク』](#page-17-0)
	- 13 ページの『WebSphere [クラスター環境の使用』](#page-18-0)
	- 14 ページの『BEA WebLogic [アプリケーション・サーバーの使用』](#page-19-0)
	- 15 ページの『WebLogic [クラスター環境の使用』](#page-20-0)
	- 15 ページの『[SunOne \(iPlanet\) Web](#page-20-0) サーバーの使用』
	- 15 ページの『Microsoft IIS を使用して Apache Tomcat [構成をインストールす](#page-20-0) [る』](#page-20-0)
	- 16 ページの『Apache Web [サーバーの使用』](#page-21-0)

#### インストールの概要

DB2 Alphablox インストール・プロセスにより、DB2 Alphablox がインストールさ れ、選択したアプリケーション・サーバーと共にシステム上で実行するよう構成さ れます。

DB2 Alphablox インストーラーには、インストール・プロセスのガイドを行う GUI ベースのウィザードが組み込まれています。Linux および UNIX® マシンの場合 は、コンソール・ベースのインストーラーも使用できます。

サポートされているアプリケーション・サーバーのいずれかを使用して DB2 Alphablox をインストールしなければなりません。サポートされているアプリケーシ ョン・サーバーのリストについては、9 [ページの『アプリケーション・サーバー』](#page-14-0) を参照してください。

インストーラーは、アプリケーション・サーバーを使用するインストールのプロセ スをガイドします。DB2 Alphablox インストーラーを開始する前に、アプリケーシ ョン・サーバーのインストールと構成が適切に行われていなければなりません。

#### **Linux** および **UNIX** のコンソール・インストール

DB2 Alphablox インストーラーには GUI ベースのウィザードが組み込まれてお り、サポートされているほとんどの Linux および UNIX マシンで使用できます。X Windows ライブラリーを使用できないマシンのコンソール・ウィンドウから DB2 Alphablox をインストールする必要がある場合は、コンソール・インストーラーを使 用できます。Windows マシンから Linux または UNIX マシンへの Telnet セッショ ンを使用して、Linux または UNIX マシンでコンソール・ベースのインストールを 実行する場合も、コンソール・ベースのインストールを使用できます。

Linux および UNIX プラットフォームでコンソール・インストーラーを使用するに は、17 [ページの『インストーラーの開始』で](#page-22-0)説明されている手順に従い、インスト ーラーからコンソール・インストールを開始するか尋ねられたときにオプション 1 を選択してください。

## <span id="page-17-0"></span>インストール・タスクのチェックリスト

以下の表には、DB2 Alphablox のインストールに必要な大まかなタスクと、個々の タスクに関する情報が記載されている箇所へのリンクがリストされています。

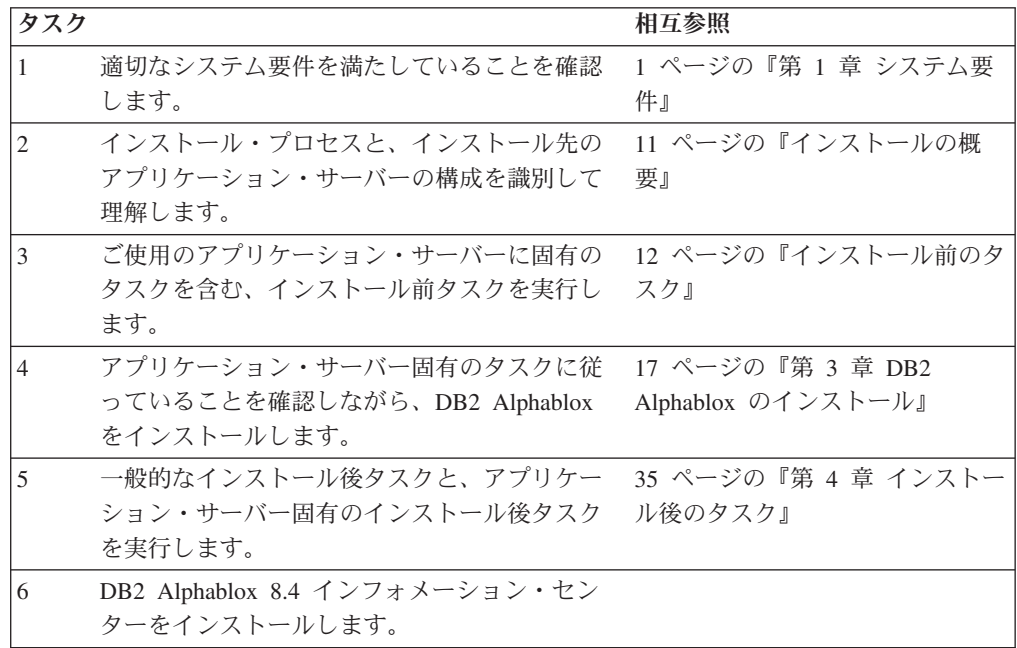

#### インストール前のタスク

DB2 Alphablox をインストールする前に、以下のタスクを実行する必要がありま す。

#### すべての構成に共通なタスク

DB2 Alphablox インストーラーを実行する前に、以下のタスクを実行してくださ  $\mathcal{U}$ 

- 1. サーバー・マシンに必要な構成仕様があることを確認します。詳細については、 6 [ページの『サポートされているサーバー構成』を](#page-11-0)参照してください。
- 2. DB2 Alphablox の既存のインスタンスをアップグレードする場合は、アップグレ ードする前にサーバーをシャットダウンします。
- 3. DB2 Alphablox リポジトリー用にリレーショナル・データベースを使用する場合 は、データベースがセットアップ済みで、このデータベースに接続するためのデ ータベース固有の構成情報がすべてそろっていることを確認します。
- 4. 必要な JDBC ドライバー (5 [ページの『リレーショナル・データベース』を](#page-10-0)参 照) を、インストール・マシン上の JDBC ドライバーのみを入れるディレクトリ

ーにコピーします。インストール中に、このディレクトリー内のサポートされて いる JDBC ドライバーを使用できます。

- <span id="page-18-0"></span>5. システムに関する必要な管理権限があることを確認します。
	- v Windows システムの場合は、インストールに使用する Windows 2000 または Windows Server 2003 マシンに対する管理者特権があることを確認します。
	- Linux および UNIX システムの場合は、インストール先のファイル・システ ムに対する完全なアクセス権 (読み取り、書き込み、実行) があることを確認 します。

### **WebSphere** クラスター環境の使用

WebSphere Application Server クラスター環境に DB2 Alphablox をインストールす る場合は、以下の点に注意してください。

- IBM WebSphere Application Server と Network Deployment Manager が同じマシ ン上にある場合は、別々のポートを定義しなければなりません。この点は、 Network Deployment Manager によって管理されるノードとして WebSphere を追 加する予定の場合にも当てはまります。
- v Windows ドメインのある Windows 中の WebSphere クラスターを使用する場合 は、ユーザーに以下の権限があることを確認します。
	- オペレーティング・システムの一部として行動する権限
	- サービスとしてログオンする権限
	- Windows ネットワーク管理者 (ドメイン管理者が設定する) になる権限
- v Linux または UNIX で WebSphere クラスターを使用する場合は、ルート特権を 持つユーザーがあることを確認します。

クラスター・モードで WebSphere Application Server を使用するには、以下のステ ップを実行してください。

- 1. WebSphere をマシン 1 にインストールします。
- 2. WebSphere をマシン 2 にインストールします。
- 3. WebSphere Network Deployment Manager をマシン 3 (またはマシン 1 か 2、こ の場合はポート番号が違うことを確認する) をインストールします。
- 4. 以下のディレクトリーにある startManager.bat (Windows) または startManager.sh (Linux または UNIX) バッチ・ファイルを使用して、 WebSphere Network Deployment Manager を開始します。

<websphere\_dir>/DeploymentManager/bin/

5. マシン 1 に進み、WebSphere をノード形式で Network Deployment Manager に 追加します。

<websphere\_dir>/AppServer/bin/addNode <DM\_HOST> <SOAP\_CONNECTOR\_\_PORT>)

デフォルト・ポートは 8884 です。

- 6. マシン 2 でステップ 5 を繰り返します。
- 7. 以下のステップに従って、マシン 1 およびマシン 2 の WebSphere HTTP ポー トの別名 (デフォルトは 9080) を、仮想ホストのデフォルト・ホストに追加しま す。
- <span id="page-19-0"></span>a. WebSphere 管理コンソールに進みます。
- b. 「環境」>「仮想ホスト」を選択します。
- c. 「default\_host」をクリックします。
- d. 「追加のプロパティー」で「ホスト別名」を選択し、「ホスト名」と「ポー ト」 (WebSphere HTTP ポートに設定) を使って、新しいホスト別名を追加 します。
- 8. これで、クラスター・オプションを選択してクラスターを作成し、 WebSphere サーバーを追加できます。
- 注**:** addNode コマンドでノード・エージェントは自動的に開始されますが、サーバ ーは開始されません。したがって、以下のディレクトリーにあるサーバー開始 コマンド (Windows の場合は addNode.bat、Linux または UNIX の場合は addNode.sh) を使用して、サーバーを開始する必要があります。 <websphere\_dir>/AppServer/bin/
- または、Alphablox の管理ページを使用できます。
- 注**:** Network Deployment Manager とそのすべてのノードを停止してから再開する際 には、手動でノードを開始する必要があります。そのためには、すべてのノー ド・マシンから startNode.bat(Windows) または startNode.sh (Linux または UNIX) コマンドを実行してください。コマンド・ファイルは以下のディレクト リーにあります。

<websphere\_dir>/AppServer/bin/

このコマンドによりノード・エージェントは自動的に開始されますが、サーバーは 開始されません。したがって、以下のディレクトリーにある startServer.bat (Windows) または startServer.sh (Linux または UNIX) コマンドを使用して、サ ーバーを開始する必要があります。

<websphere\_dir>/AppServer/bin/

WebSphere クラスター環境での DB2 Alphablox の構成とインストールについて詳し くは、26 ページの『IBM WebSphere [クラスター環境での](#page-31-0) DB2 Alphablox のインス [トール』を](#page-31-0)参照してください。

## **BEA WebLogic** アプリケーション・サーバーの使用

BEA WebLogic アプリケーション・サーバー中で DB2 Alphablox を実行する場合 は、Alphablox インストーラーを実行する前に以下のタスクを実行しなければなりま せん。

- 1. WebLogic アプリケーション・サーバーをインストールします。9 [ページの『ア](#page-14-0) [プリケーション・サーバー』で](#page-14-0)説明されている、サポートされている WebLogic バージョンであることを確認してください。WebLogic のインストールについて 詳しくは、BEA Product Documentation [\(http://edocs.bea.com\)](http://edocs.bea.com) でオンラインで入手 できる BEA WebLogic の資料を参照してください。
- 2. WebLogic 構成ウィザードを使用して、ドメインを作成します。
- 3. WebLogic サーバーを開始します。
- 4. WebLogic コンソールを開きます。
- <span id="page-20-0"></span>5. WebLogic 上に 1 人以上のユーザーを作成します。例えば、DB2 Alphablox の Apache Tomcat 構成中のデフォルト管理ユーザーと等しいユーザーを作成するに は、名前が admin でパスワードが password のユーザーを作成します。
	- a. AlphabloxAdministrator というグループを、適切なレルムの Security の下に 作成します。
	- b. AlphabloxUser という別のグループを、適切なレルムの Security の下に作成 します。
	- c. AlphabloxAdministrator という役割を構成し、呼び出し側がグループ AlphabloxAdministrator および AlphabloxUser の一員であるという条件を 追加します。
	- d. AlphabloxUser という役割を構成し、呼び出し側がグループ AlphabloxUser の一員であるという条件を追加します。
	- e. admin という名前のユーザーを作成し、このユーザーを AlphabloxAdministrator および AlphabloxUser グループに追加します。

WebLogic でのグループの作成および変更について詳しくは、BEA Product Documentation [\(http://edocs.bea.com\)](http://edocs.bea.com) でオンラインで入手できる BEA WebLogic の資料を参照してください。

## **WebLogic** クラスター環境の使用

WebLogic クラスター環境での Alphablox のインストール前構成とインストールに ついて詳しくは、28 ページの『WebLogic [クラスター環境での](#page-33-0) DB2 Alphablox の [使用』を](#page-33-0)参照してください。

#### **SunOne (iPlanet) Web** サーバーの使用

SunOne (iPlanet) Web サーバーを使用して Apache Tomcat 構成をインストールする 場合は、以下のタスクを実行してください。

- 1. ご使用のマシンに Web サーバーがインストールされて構成されていることを確 認します。
- 2. Web サーバーに対する管理アクセス権があることを確認します。この権限があ れば、Web サーバーでの作業中に読み取り、書き込み、削除、および作成特権 があることになります。
- 3. DB2 Alphablox インストール・プログラムを開始する前に、Web サーバーをシ ャットダウンしなければなりません。

## **Microsoft IIS** を使用して **Apache Tomcat** 構成をインストール する

IIS Web サーバーを使用して Apache Tomcat 構成をインストールする場合は、以下 のタスクを実行してください。

- 1. ご使用のマシンに Web サーバーがインストールされて構成されていることを確 認します。
	- 重要**:** 正常にインストールや再インストールを行うには、IIS に Scripts ディレ クトリーがなければなりません。IIS サーバーから Scripts ディレクトリ ーを削除しないでください。
- <span id="page-21-0"></span>2. IIS を使用する場合は、Web サーバー・セキュリティーか DB2 Alphablox セキ ュリティーのどちらを使用するか決めます。IIS 使用時のセキュリティーをセッ トアップするのに必要なタスクについて詳しくは、「管理者用ガイド」の『セキ ュリティーと認証』を参照してください。
- 3. DB2 Alphablox のインストールを開始する前に、Web サーバーをシャットダウ ンしなければなりません。

### **Apache Web** サーバーの使用

Apache Tomcat 構成をインストールし、Apache Web サーバーを使用する場合は、 以下のタスクを実行してください。

- 1. ご使用のマシンに Web サーバーがインストールされて構成されていることを確 認します。
- 2. Web サーバーに対する管理アクセス権があることを確認します。この権限があ れば、Web サーバーでの作業中に読み取り、書き込み、削除、および作成特権 があることになります。
- 3. DB2 Alphablox のインストールを開始する前に、Web サーバーをシャットダウ ンしなければなりません。
- 4. Web サーバーの開始前に DB2 Alphablox を開始します。これにより、DB2 Alphablox は Web サーバーに必要なファイルを作成できます。
- 5. DB2 Alphablox を停止してから Web サーバーを開始します。これにより、Web サーバーが開始するたびに DB2 Alphablox が正しく開始されるようになりま す。

## <span id="page-22-0"></span>第 **3** 章 **DB2 Alphablox** のインストール

この章では、DB2 Alphablox を Linux、UNIX、および Windows システムにインス トールする手順について説明します。

- 17 ページの『インストーラーの開始』
- 18 [ページの『インストーラーのプロンプトに対する応答』](#page-23-0)
- v 25 ページの『WebSphere [クラスター環境での](#page-30-0) DB2 Alphablox の使用』
- v 28 ページの『WebLogic [クラスター環境での](#page-33-0) DB2 Alphablox の使用』
- 32 ページの『DB2 Alphablox と [WebLogic Managed](#page-37-0) サーバーの併用』
- v 32 ページの『WebLogic [垂直クラスターでの](#page-37-0) DB2 Alphablox の使用』

#### インストーラーの開始

システム要件 (1 ページの『第 1 [章 システム要件』を](#page-6-0)参照) を確認し、11 [ページ](#page-16-0) の『第 2 [章 インストール前』で](#page-16-0)説明されている必要なタスクを実行し終えたら、 DB2 Alphablox のインストールを開始する準備ができています。ご使用のオペレー ティング・システムに応じて、下記のステップに従ってください。

#### **Windows**

Windows プラットフォームで DB2 Alphablox インストーラーを開始するには、以 下のステップを実行してください。

- 1. CD-ROM をドライブに挿入します。DB2 Alphablox インストーラーが自動的に 立ち上がり、間もなく先頭画面が表示されます。
	- 注**:** Microsoft Analysis Services を DB2 Alphablox と共に使用する予定の場合 は、インストールを進める前に、Microsoft Data Access Components (MDAC) および Microsoft PivotTable Services の最低限必要なバージョンをインスト ールする必要があります。
- 2. Windows プラットフォーム上で、18 [ページの『インストーラーのプロンプトに](#page-23-0) [対する応答』に](#page-23-0)ある残りのインストール手順を続行します。

## **Linux** および **UNIX**

Linux および UNIX プラットフォームで DB2 Alphablox インストーラーを開始す るには、以下のステップを実行してください。

- 1. CD ドライブからインストールする場合は、インストール用 CD ドライブをマウ ントします。
- 2. 最上位のインストール・ディレクトリー (CD-ROM のマウント先のディレクト リーまたはファイルの展開先のディレクトリー) に移動します。以下に例を示し ます。

cd /cdrom

3. 以下のコマンドを入力し、install.sh スクリプトを実行してインストールを開 始します。

./install.sh

- <span id="page-23-0"></span>4. デフォルトのグラフィック・インストーラーを実行するか、それともコンソー ル・インストーラーを実行するかを選択します (詳しくは、11 [ページの『](#page-16-0)Linux および UNIX [のコンソール・インストール』を](#page-16-0)参照してください)。
- 5. インストーラーによりインストール・ファイルが解凍されてから、先頭画面が出 力されます。大きなファイルをアンパックする必要があるので、このプロセスに は数分かかることがあります。残りのインストール手順については、18 ページ の『インストーラーのプロンプトに対する応答』を参照してください。

## インストーラーのプロンプトに対する応答

17 [ページの『インストーラーの開始』で](#page-22-0)説明されているとおりにインストーラーを 開始した後で、以下のステップを実行してインストールを続行してください。

事前定義済みのインストール・オプションの 1 つを選択するか、またはカスタム・ オプションを選択して必要な特定のコンポーネントを選択することにより、DB2 Alphablox のインストールを特定の状態に合わせて調整できます。以下の表には、 DB2 Alphablox インストーラーで使用できるインストール・オプションがリストさ れています。

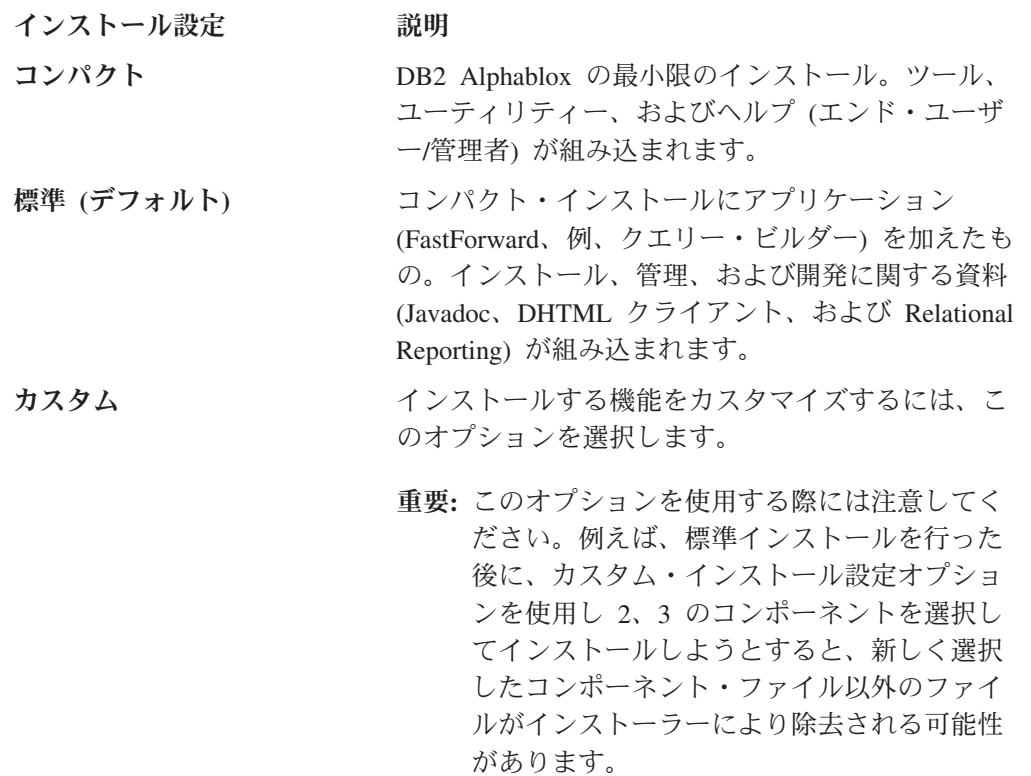

注**:** 以下のステップは、デフォルトのグラフィカル・インストーラーを使用した場 合に基づいています。Linux または UNIX の場合に、オプションのコンソー ル・インストーラーを使用すると、プロンプトがコマンド行プロンプトになっ たり、グラフィカル・インストーラーと多少の違いがあったりしますが、同じ 機能が提供されます。

#### <span id="page-24-0"></span>インストールの開始**:** すべての構成

いずれの構成の場合でも、DB2 Alphablox インストール・プロセスを開始するに は、以下のステップを実行してください。

- 1. インストーラーの開始後に、**DB2 Alphablox** インストールの初期画面が表示さ れます。「次へ」ボタンをクリックします。
- 2. 「ご使用条件 **(License Agreement)**」画面が表示されます。インストールを続行 するには、このスクロール可能ウィンドウに表示されるご使用条件の条件を受諾 しなければなりません。「ご使用条件の条件を受諾します (I accept the terms of the License Agreement)」のラジオ・ボタンを選択してから、「次へ」ボタンをク リックします。
- 3. 「インスタンスの名前とロケーションの選択」画面で、デフォルトのインスタン ス名 (AlphabloxAnalytics) を受け入れるか、または新しい名前を選択します。 さらに、DB2 Alphablox のインストール先として、デフォルトの宛先ディレクト リーを受け入れるか、別の場所を指定します。「次へ」をクリックします。
- 4. 次の「インストール設定の選択 **(Select Installation Set)**」画面を使用すると、こ の項の冒頭で説明されている事前定義済みのインストール設定を選択するか、カ スタム・インストール設定かを選択できます。デフォルトでは、標準インストー ル設定が選択されています。「次へ」をクリックします。

#### 新規インストールを実行する場合**:**

DB2 Alphablox を新規インストールする場合は、ご使用の構成に対応する以下の項 目に従ってインストールを続行してください。

- 20 ページの『[IBM WebSphere Application Server](#page-25-0) または Portal Server』
- 21 ページの『[BEA WebLogic](#page-26-0)』
- v 21 ページの『[Apache Tomcat](#page-26-0) の使用』

#### アップグレードする場合**:**

旧バージョンの DB2 Alphablox のインストール先のディレクトリーが選択されてい ることを検出すると、DB2 Alphablox インストーラーはアップグレード・モードに なります。以下の手順は、旧バージョンのインストール済み環境をアップグレード するために実行できるステップについて解説しています。

- 1. DB2 Alphablox インストーラーの開始後に、「**IBM DB2 Alphablox 8.4** インス トール **(IBM DB2 Alphablox 8.4 Installation)**」 の画面が表示されます。概要を 読み終わったら、「次へ」を押します。
- 2. 「ご使用条件 **(License Agreement)**」画面が表示されます。先に進むには、「ご 使用条件の条件を受諾します (I accept the terms of the License Agreement)」画 面を選択してから、「次へ」を押します。
- 3. 「インスタンスの名前とロケーションの選択」画面で、「サーバー・インスタン ス名」および「宛先ディレクトリー」を確認します。以前のインストール済み環 境のサーバー・インスタンス名がデフォルト値 (AlphabloxAnalytics) と異なる 場合には、「サーバー・インスタンス名」フィールドに正しいインスタンス名が 入力されているかどうかを確認します。
- 4. 「次へ」を押します。
- <span id="page-25-0"></span>5. 「インストール設定の選択 **(Select Installation Set)**」画面で、使用するインスト ール設定を選択します。アップグレードの場合は、以前のインストールで使用し たインストール設定を選択し、「次へ」を押します。
- 6. 「アップグレードの確認」画面が表示されます。この画面を使用して選択内容を 確認してから「ステップバイステップ」または「自動アップグレード」オプショ ンのどちらかを選択できます。アプリケーション・サーバーの設定に変更が必要 でない限り、「自動アップグレード」を選択します。
- 7. 「次へ」を押すと、インストールが開始します。

インストールの完了後に、ブラウザー・ウィンドウが表示され、インストール・ロ グ・ファイルが表示されます。インストール中に問題が発生した場合は、エラー・ メッセージと警告メッセージが表示されます。

#### **IBM WebSphere Application Server** または **Portal Server**

DB2 Alphablox をインストールして IBM WebSphere Application Server または IBM WebSphere Portal Serverと併用するには、以下のステップを実行してくださ い。

- 注**: Windows** に **DB2 Alphablox** と **WebSphere** をインストールする場合**:** Windows システム上の WebSphere サーバーに DB2 Alphablox をインストール し、Microsoft Analysis Services データ・ソースに接続する際には、WebSphere サーバーのインストールと DB2 Alphablox のインストールは両方とも同じ Windows ユーザーが実行しなければなりません。同じユーザーでない場合は、 DB2 Alphablox は Microsoft Analysis Services の接続に失敗します。
- 1. 19 [ページの『インストールの開始](#page-24-0): すべての構成』で説明されているとおりに、 インストールの最初の部分を実行します。
- 2. WebSphere サーバーをシャットダウンします。
- 3. 「アプリケーション・サーバーの選択」画面で、ドロップダウン・リストから 「**WebSphere**」オプションを選択します。
- 4. 「次へ」ボタンをクリックします。インストーラーにより警告ウィンドウがポッ プアップされ、WebSphere をシャットダウンしてから続行するようにアラートが 出されます。WebSphere サーバーがシャットダウンしていることを確認してくだ さい。シャットダウンしていないと、インストールは正常に完了しません。
- 5. 次の画面で、WebSphere ルート・ディレクトリー (WebSphere のインストール先 の <websphere\_dir>/AppServer ディレクトリー) を入力します。インストーラ ーにより WebSphere 構成ファイルが参照され、デフォルト値が判別されます。
- 6. 「**WebSphere** サーバーの選択 **(Choose WebSphere Server)**」画面で、ドロップ ダウン・リストから WebSphere サーバーを選択してから、「次へ」をクリック します。
- 7. 「**WebSphere** 設定の検査 **(Verify WebSphere Settings)**」画面で、接続の詳細を 確認してから管理者のログイン情報を入力します。
- 8. 22 [ページの『インストールの完了](#page-27-0): すべての構成』のステップを使用してインス トールを続行します。

#### <span id="page-26-0"></span>**BEA WebLogic**

DB2 Alphablox をインストールして BEA WebLogic アプリケーション・サーバー と共に実行するには、以下のステップを実行してください。

- 1. 14 ページの『BEA WebLogic [アプリケーション・サーバーの使用』で](#page-19-0)説明され ているとおりに、WebLogic の場合のインストール前タスクを実行します。
- 2. 19 [ページの『インストールの開始](#page-24-0): すべての構成』で説明されているとおりに、 インストールの最初の部分を実行します。
- 3. WebLogic サーバーをシャットダウンします。
- 4. 「アプリケーション・サーバーの選択」画面が表示された際には、「既存のアプ リケーション・サーバーを使用したインストール」を選択してから、ドロップダ ウン・リストから「**WebLogic8**」オプションを選択します。
- 5. 「次へ」ボタンをクリックします。インストーラーは、WebLogic をシャットダ ウンしてから続行するように警告します。WebLogic をシャットダウンしない と、インストールは正常に完了しません。
- 6. **WebLogic** の場合**:**
	- a. WebLogic ドメイン・ホーム (<BEA Home>/user\_projects/domains/ など) と、weblogic.jar ファイルがある WebLogic ディレクトリー (<bea\_home>/weblogic81/server/lib/ など) を入力します。WebLogic ドメ イン名、WebLogic サーバー名、および始動ファイルに関する適切な値を選択 するか入力します。始動ファイルについては、ドメイン固有の startWebLogic.cmd (Windows) または startWebLogic.sh (Linux および UNIX) ファイルと、ドメイン固有の installService.cmd ファイルを選択し ます。
	- b. 「次へ」をクリックしてから、WebLogic 管理者のユーザー名とパスワードを 入力します。
	- **WebLogic Portal** の場合**:** 上記の WebLogic に関するステップに従った後で、 「ブラウズ」ボタンをクリックし、WebLogic サーバー始動ファイル (普通は <BEA\_Home>¥portal¥bin¥win32¥startWebLogic.cmd 中にある) を選択します。(注 :「始動ファイル」選択ボックス内に取り込まれているリストは無視してくださ い。) サービス・ファイル (普通は

<BEA\_Home>¥portal¥bin¥win32¥installWebLogicService.cmd にある) へのパス を設定します。

7. 22 [ページの『インストールの完了](#page-27-0): すべての構成』にあるインストールを続行し ます。

### **BEA WebLogic (**クラスター環境の使用**)**

28 ページの『WebLogic [クラスター環境での](#page-33-0) DB2 Alphablox の使用』を参照して ください。

#### **Apache Tomcat** の使用

Apache Tomcat を使用して実行するよう DB2 Alphablox をインストールするには、 以下のようにインストールを続行してください。

- <span id="page-27-0"></span>1. 「アプリケーション・サーバーの選択」画面で、「Tomcat」を選択して「次へ」 をクリックしてから、Apache Tomcat ルート・ディレクトリーの場所を入力しま す。該当する選択を行ったら、「次へ」ボタンをクリックします。
	- 注**:** Apache Tomcat 3.2.4 は自動的にはインストールされません。このステップ では、事前にインストールされた Apache Tomcat 3.2.4 のインストール場所 を指す必要があります。
- 2. 「**DB2 Alphablox** の構成 **(Configure DB2 Alphablox)**」画面で、インストーラー により、Web サーバーが稼働しているポート番号が検索され、最小および最大 JRE ヒープ・サイズのデフォルト値が挿入されます。デフォルトを受け入れるか 設定を変更してから、「次へ」ボタンをクリックします。
	- 注**:** 許容されている最大ヒープ・サイズは 2047 MB で、最小ヒープ・サイズは 32 MB です。
	- 重要**:** 外部 Web サーバーを使用して DB2 Alphablox をインストールするに は、ご使用の Web サーバーを停止しなければなりません。Web サーバー の実行中にロックされる構成ファイルを更新するには、Web サーバーをオ フにする必要があります。Web サーバーが実行中であることがインストー ラーによって検出されると、シャットダウンするよう求められます。
- 3. 『インストールの完了: すべての構成』にあるインストールを続行します。

#### インストールの完了**:** すべての構成

すべての構成で、インストールを続行するには、以下のステップに従ってくださ い。

- 1. 「**DB2 Alphablox** の構成 **(Configure DB2 Alphablox)**」画面で、以下について 新しい値を入力するかデフォルト値を受け入れます。
	- v 「**Telnet** コンソール・ポート」: DB2 Alphablox に対する Telnet コンソール にアクセスできるポート。ご使用のシステムで使用できるポートを選択しな ければなりません。
	- v 「サーバー・ログ・ファイル名」: アクティブな DB2 Alphablox ログ・ファ イルの名前。
	- v 「コンソール・メッセージ・レベル」: コンソールおよびログ・ファイルに 送信されるメッセージのレベル。
	- v 「**SMTP** サーバー」: ネットワーク上の SMTP メール・サーバーの名前。E メールを送信するようアプリケーションをセットアップできます。
	- 注**:** DB2 Alphablox 管理ページを使用して、後でこれらの値を変更することも できます。
- 2. 「**J2SE SDK** ロケーションの選択」画面で、サポートされている J2SE SDK 1.4 バージョンのインストール先のディレクトリーを入力します。「次へ」をク リックします。
- 3. 「**JDBC** ドライバーを使用可能にする」画面が表示され、そこでは、「バンド ルされた **DB2v8** ドライバーの組み込み」が選択されています。「ディレクト リーにあるその他のドライバーの追加」オプションを選択してから、JDBC ド ライバーのインストール先のディレクトリーへブラウズすることもできます。

<span id="page-28-0"></span>ディレクトリーを選択したら、「**JDBC** ドライバーを使用可能にする」ボタン をクリックして、サポートされているすべてのドライバーを使用可能にしてく ださい。 JDBC ドライバーを選択したら、「次へ」をクリックします。

- 注**:** サポートされているドライバーは、JDBC ドライバーのみを入れるディレク トリー、つまりこの目的のために排他的に作成したディレクトリー (例え ば、JDBCDrivers というハード・ディスク上のディレクトリー) または JDBC ドライバーのみが入るいずれかのディレクトリーに入れられなければ なりません。
- 注**:** データベースを使用する DB2 Alphablox リポジトリーを使用するか、 Relational Reporting 機能を使用するには、JDBC ドライバーを使用可能に しなければなりません。
- 注**:** 旧バージョンの DB2 Alphablox からアップグレードする場合、旧バージョ ンの <*db2alphablox\_dir/lib* と、WebSphere サーバーの *WebSphere/AppServer/lib/ext* ディレクトリーを JDBC ドライバーの位置とし て使用することはできません。
- 4. 「リポジトリーの構成」画面で、データベース・リポジトリーまたはファイ ル・リポジトリーを使用して実行するよう DB2 Alphablox を構成できます。フ ァイル・リポジトリーの場合は、「ファイル」ボタンを選択してから、「次 へ」ボタンをクリックします。ステップ [12](#page-30-0) にスキップします。
	- 注**:** リポジトリー変換ユーティリティーを実行して、インストール後に設定を 変更できます。リポジトリー変換ユーティリティーとさまざまなリポジト リーのタイプに関する情報は、「管理者用ガイド」を参照してください。
- 5. DB2 Alphablox リポジトリーとしてリレーショナル・データベースを使用する には、「リポジトリーの構成」画面で「データベース」をクリックします。
- 6. ドロップダウン・リストからデータベースのタイプを選択します。例えば、 Oracle を使用する場合は、ドロップダウン・リストから「**Oracle**」を選択しま す。
- 7. 選択したデータベース・タイプに関する構成情報をすべて入力します。すべて のフィールドの値を入力して、必ずリポジトリー・データベース所有者のユー ザー名とパスワードを使用します。適切な値が分からない場合は、データベー ス管理者に尋ねます。
- 8. すべてのデータベース構成情報を入力し終えたら、「次へ」ボタンをクリック します。情報が欠落している場合は、インストーラーにより入力するよう求め られます。
- 9. アプリケーションを実行して、構成したデータベースに接続しようとすること を示す画面が、インストーラーにより表示されます。「**OK**」ボタンをクリック します。正常に接続すると、以下のようなメッセージが表示されます。

データベース接続テストが成功しました

「**OK**」ボタンを押して先へ進みます。

正常に接続しなかった場合は、問題を訂正してから接続を再試行します。

10. 「クラスタリングの構成」画面で、ご使用の構成に該当するラジオ・ボタンを 選択します。

- v 「スタンドアロン」: クラスター構成で実行していない場合は、この設定を 使用します。
- v 「先導ノード」: クラスター構成で実行しており、インストールするインス タンスがクラスターの先導ノードの働きをする場合は、この設定を使用しま す。先導ノードをセットアップする場合は、ご使用のサーバーの IP アドレ スまたはホスト名、クラスターが listen するポート番号、クラスター中のホ ストの最大数、および起動時間を入力するかデフォルトを受け入れます。
- v 「通常ノード」: クラスター構成で実行しており、インストールするインス タンスがクラスターの先導ノードにならない場合は、この設定を使用しま す。
- 11. 「変換ユーティリティー設定の選択 **(Configure Conversion Utility)**」画面を使 用して、クラスタリング・オプションと、既存のリポジトリーから新しいリポ ジトリーに変換するオプションの値を入力します。
	- 注**:** リポジトリー変換ユーティリティーを実行し、「クラスター・オプション **(Cluster Options)**」管理ページを編集して、インストール後に設定を変更で きます。リポジトリー変換ユーティリティー、さまざまなリポジトリーの タイプ、およびクラスタリング・オプションに関する情報は、「管理者用 ガイド」を参照してください。

「変換ユーティリティーの構成」画面で、既存の (ソース) リポジトリー (存在 する場合) を新しい (宛先) リポジトリーに変換する方法に関するオプションを 設定します。使用できる「変換操作」は以下のとおりです。

- v 「コピー」: ソース・リポジトリーを同じ場所に残し、そのコピーを宛先リ ポジトリーに作成します。
- v 「変更」: アクティブ・リポジトリーを宛先リポジトリーに変更します。
- v 「移動」: ソース・リポジトリーを削除し、新しいリポジトリーを宛先リポ ジトリーに作成します。

「サーバー・プロパティーの移動」ドロップ・リストで、サーバー・プロパテ ィー・ファイルを、インストールする DB2 Alphablox のインスタンスにマイグ レーションする方法を指定します。このドロップダウン・リスト内のオプショ ンは以下のとおりです。

- v 「すべて」: すべてのサーバー・プロパティーを変換するよう指定します。
- v 「グローバル」: クラスターによって共有されるプロパティーのみ変換され る (ローカル・マシン項目は変換されない) よう指定します。
- v 「特定」: ローカル・マシンに固有のサーバー・プロパティーのみ変換され る (クラスター・プロパティーは変換されない) よう指定します。

「既存のリポジトリー表」ドロップ・リストで、リポジトリー変換ユーティリ ティーがリポジトリー中の既存の表を処理する方法を指定します。

- v 「更新」: 宛先リポジトリーの内容が置き換えられるのではなく、移動また はコピー操作により宛先リポジトリーがソース・リポジトリーの情報で更新 されるよう指定します。
- v 「上書き」: 既存の表を削除してから再作成します。

<span id="page-30-0"></span>「ユーザー定義の **DDL** スキーマ・ファイル」ボックスで、リポジトリー用の データベース・オブジェクトを作成する、デフォルトの DDL ファイルの代わ りに使用する DDL ファイルを指定します。ご使用の DDL ファイルを十分に テストしていない場合は、このボックスにチェック・マークを付けないでくだ さい。ほとんどのインストールの場合に、デフォルトの DDL ファイルで十分 です。

「変換ユーティリティーの構成」画面の情報をすべて入力し終えたら、「次 へ」ボタンをクリックします。

- 12. 「プリインストールの要約 **(Pre-Installation Summary)**」画面で、選択したオプ ションを確認します。オプションを変更する必要がある場合は、「前へ」ボタ ンをクリックして、以前の画面に移動し、構成を訂正します。すべてのオプシ ョンが正しいように思える場合は、「インストール **(Install)**」ボタンをクリッ クして、DB2 Alphablox をインストールします。インストールには数分かかり ます。
- 13. インストールが完了すると、「**DB2 Alphablox** のインストールが完了しまし た」画面が表示されます。「完了」ボタンをクリックします。ブラウザー・ウ ィンドウにインストール・ログが表示されます。
- 14. インストール・ログ中に ARBORPATH 環境変数に関するメッセージがある場合に は、ご使用のマシン上に既に DB2 OLAP Server または Essbase がインストー ルされており、DB2 Alphablox を Windows サービスとして実行すると 2 つの インストールが競合する可能性があります。この警告を受け取った場合に、 DB2 Alphablox を Windows サービスとして実行する予定の場合は、DB2 OLAP Server または Essbase のシステム管理者と連絡を取って、ARBORPATH 環 境変数が指している DB2 OLAP Server または Essbase のバージョンが DB2 Alphablox と互換性があるかどうかを判別してください。競合が解決しない場合 は、DB2 Alphablox を Windows サービスとして実行すると、DB2 OLAP Server または Essbase に接続できない可能性があります (インストールされて いる DB2 OLAP Server または Essbase のバージョンによる)。
- 15. 35 ページの『第 4 [章 インストール後のタスク』で](#page-40-0)定義されているインストー ル後タスクを実行します。

#### **WebSphere** クラスター環境での **DB2 Alphablox** の使用

#### システム要件

クラスター環境で DB2 Alphablox を操作するには、以下の要件を満たしていなけれ ばなりません。

- 水平方向のクラスタリング環境の場合、複数のコンピューターがそれぞれ同じバ ージョンの DB2 Alphablox を実行しなければなりません。垂直方向のクラスタリ ング環境の場合、1 つ以上のマシンが必要です。
- v DB2 Alphablox の個々のインスタンスが同じ DB2 Alphablox リポジトリーにア クセスするように構成されていなければなりません。このリポジトリーはリレー ショナル・データベース中になければなりません。
- DB2 Alphablox の個々のインスタンスで、WebSphere アプリケーション・ディレ クトリーにあるアプリケーションの内容が同一でなければなりません。共有ファ

<span id="page-31-0"></span>イル・システムでアプリケーション・ディレクトリーを共有するか、または個々 のコンピューター上にアプリケーション・ディレクトリーを複製することができ ます。

- v 個々のノードで、DB2 Alphablox のインストール・ディレクトリーへのパスが同 一でなければなりません。(例: c:¥Program Files¥IBM¥DB2 Alphablox)
- v クラスターの個々のコンピューターに静的 IP アドレスがなければなりません。
	- 注**:** DB2 Alphablox は、ロード・バランシング・ソフトウェアのセッション類縁 性 (またはスティッキー・セッション) 設定のみサポートしています。

## **IBM WebSphere** クラスター環境での **DB2 Alphablox** のインス トール

クラスター環境で構成された IBM WebSphere アプリケーション・サーバー中で DB2 Alphablox を実行する場合は、DB2 Alphablox インストーラーを実行する前に 以下のタスクを実行してください。

- 1. DB2 Alphablox のインストールを試行する前に、 WebSphere Network Deployment サーバー、アプリケーション・サーバー、クラスター・サーバー、 および WebSphere Web Server プラグイン (plugin-cfg.xml) が、問題なく作 動することを確認します。
- 2. DB2 Alphablox のインストールを開始する前に、ノード上の WebSphere アプリ ケーション・サーバーおよび管理サーバーをすべてシャットダウンします。
- 3. クラスターの各マシンに DB2 Alphablox をインストールします。その際、 「**WebSphere** の構成 **(Configure WebSphere)**」 画面で「クラスター・サーバ ーへインストール」オプションを必ず選択します。インストール中に DB2 Alphablox のためにデータベース・リポジトリーを選択してから、DB2 Alphablox のインストール済み環境ごとに「先導ノード」オプションを選択しま す。
- 4. すべての WebSphere クラスター・サーバーおよび Network Deployment サーバ ーを開始します。
- 5. Network Deployment サーバーで管理コンソールを開きます。
- 6. 「アプリケーション」**>**「新規アプリケーションのインストール **(Install New Application)**」を選択します。
- 7. 「アプリケーション・インストールの準備 **(Preparing for the application installation)**」画面で、「ブラウズ (Browse)」ボタンを押して、以下のパスを選 択します。

*db2alphablox\_dir/installableApps/AlphabloxPlatform.ear*

続いて、「次へ」をクリックします。

注**:** ネットワーク全体をブラウズして *AlphabloxPlatform.ear* ファイルを見付け るには、サーバー・パス設定の使用が必要になる場合があります。

8. 次の画面には、「デフォルトのバインディング・オプション **(Default Bindings Options)**」が表示されます。別のバインディングが必要な場合以外はデフォルト 設定のままにして、「次へ」をクリックします。

- 9. 「アプリケーション・セキュリティー警告 **(Application Security Warning)**」画 面が表示されます。このページの下部にスクロールし、「続く (Continue)」ボ タンをクリックします。
- 10. ダイアログ内に表示されるように、次のセクションの「新規アプリケーション のインストール **(Install New Application)**」は、以下の 5 つのステップから成 ります。

ステップ **1:**「インストール実行オプションの指定 **(Provide options to perform the installation)**」

既存の設定のままにして、「次へ」を押してかまいません。

ステップ **2:**「**Web** モジュール用仮想ホストのマップ **(Map virtual hosts for web modules)**」

既存の値を受け入れて、「次へ」を押します。

ステップ **3:**「モジュールのアプリケーション・サーバーへのマップ **(Map modules to application servers)**」

モジュールを WebSphere クラスターにマップしてから、「次へ」を押します。

ステップ **4:**「セキュリティー役割のユーザー**/**グループへのマップ **(Map security roles to users/groups)**」

2 つの役割 AlphabloxAdministrator および AlphabloxUser が表示されるはず です。役割ごとに 1 つ以上のユーザーを追加する必要があります。

AlphabloxAdministrator 役割の場合、この役割の前のチェック・ボックスにチ ェック・マークを付けてから、「ユーザーのルックアップ (Lookup Users)」ま たは「グループのルックアップ (Lookup Groups)」ボタンを押して、管理ユーザ ーを追加します。1 人以上のユーザーを選択しなければなりません。ユーザー またはグループを追加し終えたら、この役割の「マップされたユーザー (Mapped Users)」または「マップされたグループ (Mapped Groups)」の値の中に リストされるはずです。

AlphabloxUser 役割の場合、この役割の「すべて認証済み (All Authenticated)」 列の下のチェック・ボックスにチェック・マークを付けます。こうすると、す べての認証済みユーザーがアプリケーションにアクセスできます。

完了したら、「次へ」を押します。

ステップ **5:**「サマリー **(Summary)**」

この画面の下部にスクロールし、「完了 **(Finish)**」ボタンを押します。

11. アプリケーションが配置され、「アプリケーション AlphabloxPlatform が正常に インストールされました (Application AlphabloxPlatform installed successfully)」 が表示されます。「マスター構成への保管 **(Save to Master Configuration)**」リ ンクをクリックします。

- <span id="page-33-0"></span>12. 「マスター構成への保管 **(Save to Master Configuration)**」ダイアログが表示さ れるはずです。「保管」ボタンを押します。その後間もなく、管理コンソール のホーム・ページに戻ります。
- 13. 次に、上記のステップ 9 から 13 を繰り返して Application Studio をインスト ールしますが、今回は installableApps ディレクトリーの ApplicationStudio.ear を選択します。
- 14. 管理コンソールのナビゲーション・メニューで「アプリケーション **(Applications)**」**>**「エンタープライズ・アプリケーション **(Enterprise Applications)**」を選択し、サーバーにあるアプリケーションのリストを開きま す。
- 15. AlphabloxPlatform のアプリケーション名をクリックしてから、「構成 (Configuration)」タブをクリックします。構成テーブルが表示されます。
- 16. 「開始の重み付け **(Starting Weight)**」設定を見つけて、値として 1000 を入力 します。これにより、他のすべてのアプリケーションがロードされてから AlphabloxPlatform アプリケーションが開始することになります。
- 17. この画面の一番下までスクロールして、「**OK**」を押します。その後、構成の保 管を必ず 2 回行います。これには、マスター構成への保管も含まれます。
- 18. クラスター化された WebSphere サーバーの 1 つを始動し、DB2 Alphablox が データベース内に必要なリポジトリー・オブジェクトをすべて作成できるよう にします。WebSphere ログ・ファイルを検証して、エラー・メッセージがな く、DB2 Alphablox が正常に始動しており、「リポジトリー操作が正常に完了 しました (Repository operation completed successfully)」というメッセージが表 示されていることを確認します。
- 19. WebSphereWeb サーバー・プラグインを再生成し、Web サーバーを実行してい るマシンに新しく生成した plugin-cfg.xml ファイルをコピーします。
- 20. クラスター内のサーバーをすべてシャットダウンします。
- 21. 残りのすべての WebSphere サーバーに DB2 Alphablox をインストールしま す。その際、「**WebSphere** の構成 **(Configure WebSphere)**」 画面で「クラス ター・サーバーへインストール」オプションに必ずチェック・マークを付けま す。残りのサーバーそれぞれに同じデータベース・リポジトリーを選択します が、「通常ノード」オプションを選択します。

これで、DB2 Alphablox がクラスター・サーバー環境に正しくインストールされ、 構成されているはずです。

#### **WebLogic** クラスター環境での **DB2 Alphablox** の使用

#### システム要件

DB2 Alphablox には、WebLogic コンソールを使用せず、またサーバーを再始動す る必要もなく、J2EE アプリケーションの作成、削除、変更、またはインポートを行 うアプリケーション管理機能があります。これらの機能は、以下のいずれかの構成 が使用されている場合のみ使用できます。

1. WebLogic Admin Server でもある単一の WebLogic サーバーに DB2 Alphablox がインストールされた構成

- <span id="page-34-0"></span>2. WebLogic Admin Server と同じマシン中にある単一の WebLogic サーバーに DB2 Alphablox がインストールされた構成
- 3. 物理的に独立している Managed Server 上に、クラスター・モードで DB2 Alphablox がインストールされ、ファイル共用を使用してすべてのサーバーが同 じアプリケーション・ディレクトリーを指す構成 (注: BEA 社はこのオプション を推奨していません)。このオプションを選択した場合は、32 [ページの『](#page-37-0)DB2 Alphablox と [WebLogic Managed](#page-37-0) サーバーの併用』にリストされているタスクも 実行しなければなりません。

Alphablox 社は、WebLogic クラスター中で DB2 Alphablox を使用する場合に、開 発者がクラスターを配置する前に最初の 2 つのオプション (上記の 1 または 2) の いずれかを使用してアプリケーションの開発、テスト、およびデバッグを行うこと を推奨しています。

- 注**:** WebLogic クラスタリング環境で DB2 Alphablox を使用する際には、以下の制 約が適用されます。
- v フェイルオーバーはサポートされていません。
- DB2 Alphablox は、ロード・バランシング・ソフトウェアのセッション類縁性 (またはスティッキー・セッション) 設定のみサポートしています。

標準装備の WebLogic ロード・バランシング・ソフトウェアおよびラウンドロビ ン・オプションを使用して、WebLogic クラスタリング環境でロード・バランシ ングを使用する場合は、BEA 社は奇数 (3 以上) のサーバーを使用するか、また はフォーム・ベースの認証を使用することを推奨しています。(どちらのオプショ ンも使用しないと、偶数のサーバーに負荷がかかります。)

#### インストール

WebLogic クラスターを使用して、クラスター化された DB2 Alphablox 環境をセッ トアップするには、以下のステップをすべて実行してください。他にもセットアッ プする方法はありますが、それらの手順にも以下に説明されているほとんどのステ ップを含めなければなりません。

- 1. WebLogic の資料で定義されているとおりに WebLogic クラスターをセットア ップします。
- 2. WebLogic を 3 つのマシンにインストールしており、そのうちの 1 つが WebLogic Admin Server で、他の 2 つが WebLogic Managed Server であるこ とを確認します。
- 3. すべての DB2 Alphablox インストール済み環境が同じパスにあることを確認し ます。
- 4. 独立型 WebLogic システムを構成しているかのように、DB2 Alphablox を WebLogic Admin Server にインストールします。すべてのシステムは、データ ベース・バージョンの DB2 Alphablox リポジトリーを使用します。
- 5. 1 つ目の Managed Server に DB2 Alphablox をインストールし、先導ノードと して構成します。
- 6. 他の Managed Server に DB2 Alphablox をインストールし、通常ノードとして 構成します。
- 7. WebLogic Admin Server を開始します。

8. Web ブラウザーで以下の URL を指して、WebLogic コンソールを始動しま す。

http://<serverName>:7001/console

- 9. 以下のステップに従って、アプリケーションごとに、アプリケーションのター ゲットをクラスターに設定します [代わりに、config.xml ファイルを手動で編 集して、以下の変更を加えることもできます]。
	- 注**:** 後で必要になる場合に備えて、オリジナルの config.xml ファイルのバッ クアップ・コピーを作成することもできます。
	- a. 「配置 **(Deployments)**」**>**「アプリケーション **(Applications)**」**>** 「**AlphabloxPlatform**」の下で、「**AlphabloxAdmin**」を選択します。
	- b. 右側のフレームから「ターゲット **(Target)**」タブを選択します。
	- c. 「クラスター **(Cluster)**」タブを選択します。
	- d. 「使用可能 (Available)」の下に、作成したクラスターが表示されるはずで す。このクラスターを選択して、「選択 (Chosen)」に移動します。
	- e. 「適用 (Apply)」をクリックします。
	- f. すべての DB2 Alphablox アプリケーションについて、これらのステップを 繰り返します。
	- g. 「デフォルト Web アプリケーション」以外のすべてのアプリケーションが Admin Server を指していないことを確認します。
- 10. 該当するロード・バランシング・ソフトウェアをご使用のシステム用に構成し ます。BEA 社が提供している HttpClusterServlet を使用してロード・バラン シングをテストできます。このサーブレットの使用法について詳しくは、BEA WebLogic サーバーの資料を参照してください。このロード・バランシング・サ ーブレットを構成するステップを以下に示します。
	- a. 「デフォルト Web アプリケーション」のターゲットを、Admin Server およ びクラスターに設定します。
	- b. WebLogic 中で admin ユーザーを作成してあることを確認します (『インス トール前』の、14 ページの『BEA WebLogic [アプリケーション・サーバー](#page-19-0) [の使用』の](#page-19-0)ステップ 4 を参照してください)。
	- c. WebLogic 管理コンソールにログインします。
	- d. 「Web アプリケーション (Web Applications)」の下の「DefaultWebApp」を 選択します。
	- e. 「Web アプリケーション配置記述子の編集 (Edit Web Application Deployment Descriptors)」をクリックします。
	- f. HttpClusterServlet という名前の新しいサーブレットを構成します。
	- g. サーブレット・クラスは weblogic.servlet.proxy.HttpClusterServlet で す。
	- h. このサーブレットの下に DebugConfigInfo パラメーターを追加し、値を ON に設定します。
	- i. HttpClusterServlet の下に別のパラメーター WebLogicCluster を追加し、以下 の値を設定します。

<server1>:7001:7002|<server2>:7001:7002

server1 および server2 は WebLogic Managed Server です。

- <span id="page-36-0"></span>j. HttpClusterServlet の場合、以下のサーブレット・マッピングを作成します。
	- 1) \*.htm
	- 2) \*.jsp
	- 3)  $\star$ .html
	- 4) /
- k. 上記の変更をすべて保存します。
- 注**:** HTTPClusterServlet はテスト専用の目的で使用することを想定しており、実 稼働環境で使用することは想定されていません。このサーブレットを実稼 働環境で使用すると、クラスターにパフォーマンスの問題が生じる可能性 があります。

#### セットアップの継続

1. 個々の WebLogic Managed Server 開始スクリプトで、以下の Java プロパティ ーを追加します。

-Dalphablox.admin.appserver.multiMachine=true

追加場所は、以下のテキストの前、

webLogic.Server

および以下のプロパティーの後です。

-Dalphablox.weblogic.admin.password=<password>

- 注**:** このプロパティーは、アプリケーションを他のシステムにコピーする必要が あることを、このサーバーに指示します。DB2 Alphablox 管理ページを使用 して DB2 Alphablox アプリケーションを作成すると、通知アラートが表示 されるはずです。
- 2. HttpClusterServlet の構成がロード・バランシング・ソフトウェアとして正し く機能していることを検証します。web.xml ファイル中で HttpClusterServlet を定義している <servlet> ブロックに以下の <init-param> ブロックを追加し て、DebugConfigInfo パラメーターを ON に設定します。

<init-param> <param-name>DebugConfigInfo</param-name> <param-value>ON</param-value> </init-param>

3. Web ブラウザーを使用して、以下の URL にアクセスします。 http://*serverName*:*port*/*placeholder.jsp*?\_\_WebLogicBridgeConfig

myServer は HttpClusterServlet を使用して要求をプロキシーしている WebLogic サーバー・インスタンス、port は HTTP 要求を listen しているサー バー上のポート番号、および placeholder.jsp はサーバー上にないファイルで す。

プラグインは、構成情報および実行時統計を収集し、この情報をブラウザーに戻 します。詳しくは、DebugConfigInfo を参照してください。

以下に例を示します。

## <span id="page-37-0"></span>**DB2 Alphablox** と **WebLogic Managed** サーバーの併用

4 つ目のオプションは、DB2 Alphablox を WebLogic クラスターにインストール し、Managed Server が物理的に独立しており、ファイル共用を使用しないというオ プションです。このオプションを使用すると、アプリケーションの作成、削除、変 更、およびインポート以外のすべての DB2 Alphablox 管理機能を使用できます。

注: このオプションを使用するには、DB2 Alphablox がインストールされている個 々の Managed Server の開始スクリプトに以下の行を追加しなければなりません。

-Dalphablox.admin.appserver.multiMachine=true

この行を開始スクリプトに追加した後で、WebLogic コンソールを使用して以下のア プリケーション関連タスクを実行してください。

- 1. 新しい DB2 Alphablox アプリケーションを作成して新しいファイルを追加した 後に、すべてのファイルを含むアプリケーション・ディレクトリーを Managed Server から Admin Server にコピーします。[注: DB2 Alphablox 管理ページを使 用して新しいアプリケーションを作成する際には、どの Managed Server にこの アプリケーションが作成されたかを知らせるメッセージが表示されます。]
- 2. WebLogic コンソールを使用して、このアプリケーションを作成した Managed Server と同じように、このアプリケーションをターゲットに登録します。
- 3. アプリケーションをテストし、アプリケーションが実動できるようになるまで必 要に応じてファイルを追加します。
- 注**:** WebLogic クラスタリング環境での DB2 Alphablox の使用に関する制約は、以 下のとおりです。
- v フェイルオーバーはサポートされていません。

DB2 Alphablox は、ロード・バランシング・ソフトウェアのセッション類縁性 (ま たはスティッキー・セッション) 設定のみサポートしています。

#### **WebLogic** 垂直クラスターでの **DB2 Alphablox** の使用

垂直クラスターを使用すると、WebLogic アプリケーション・サーバーの複数のイン スタンスを 1 つのマシン上で実行できます。DB2 Alphablox は、1 つのドメイン中 の WebLogic 垂直クラスターの使用をサポートしています。WebLogic 垂直クラス ターと DB2 Alphablox を併用する場合は、BEA WebLogic および DB2 Alphablox に関する以下のインストール前ステップとインストール・ステップを実行してくだ さい。

## **WebLogic** の構成

- 1. WebLogic の「ドメイン構成ウィザード (Domain Configuration Wizard)」および WebLogic の資料を使用して、ドメインをセットアップします。
- 2. このプロセス中に、「Admin Server と Clustered Managed Server (Admin Server with Clustered Managed Servers)」オプションを選択します。固有の名前

<span id="page-38-0"></span>(Server1、Server2 など) を選択し、マシンごとに別個の listen ポートと SSL ポートを使用していることを確認して、個々の Managed Server をサーバーのリ ストに追加します。

注**:** すべてのサーバーは同じ物理マシン上にあるので、IP アドレスは同じです。

- 3. 「ドメイン構成ウィザード (Domain Configuration Wizard)」の残りの部分を完了 させます。
- 4. 「スタート」メニューから WebLogic Admin Server を開始します。
- 5. Web ブラウザーで以下のアドレスを指して、WebLogic コンソールに進みます。

http://<server>:7001/console (<server> はサーバー・インスタンスの IP アド レスまたは名前)

- 6. 通常どおりセキュリティーをセットアップします。(DB2 Alphablox セキュリテ ィーの構成と使用について詳しくは、「管理者用ガイド」の『セキュリティーと 認証』の章を参照してください。)
- 7. 垂直クラスター中の Managed Server ごとに Managed Server バッチ・ファイル (Windows の場合は startManagedWeblogic.cmd、Linux および UNIX の場合は startManagedWeblogic.sh) のコピーを作成し、サーバーごとにファイル・コピ ーの名前を変更します。例えば、StartManaged1.cmd、StartManaged2.cmd のよ うにします。このファイルは、ウィザードを使用して作成したばかりのドメイン のディレクトリーにあります。以下に例を示します。

d:¥bea\_v702¥user\_projects¥vertDomain

8. 新しくコピーした Managed Server ごとに、SERVER\_NAME および ADMIN\_URL の 値を追加します。以下に例を示します。 SERVER\_NAME=server1, ADMIN\_URL=http://i18neng2kd:7001

#### **DB2 Alphablox** のインストール・ステップ

上記の WebLogic 構成ステップを実行し終えたら、次に以下のステップに従って DB2 Alphablox をインストールできます。

- 1. DB2 Alphablox を WebLogic Admin Server にインストールします。プロンプト が出たら、固有のサーバー・インスタンス名 (AdminAnalysisServer など) をそ のサーバーに付けて、固有名を付けたディレクトリー (AdminAlphablox など) に DB2 Alphablox をインストールします。
- 2. DB2 Alphablox のインストール中に WebLogic 構成ダイアログが表示された ら、以下のようにします。
	- a. 適切な開始ドメインおよび開始ファイルを選択します。

**WebLogic**: 以下のディレクトリーの下にあるドメイン固有の startWebLogic.cmd (Windows) または startWebLogic.sh (Linux および UNIX) ファイルと、ドメイン固有の installSvc.cmd ファイルを選択しま す。

../user\_projects/domain/<domainName>

- b. データベース・リポジトリー・オプションを選択し、独立型として構成しま す。
- 3. Admin Server 上に DB2 Alphablox をインストールした後で、1 つ目の Managed Server に DB2 Alphablox をインストールします。
- a. 固有のインスタンス名 (Server1 など) およびディレクトリーの場所 (d:¥vertical¥server1 など) を指定します。
- b. WebLogic 構成ダイアログ中で適切なドメインを選択します。
- c. 以前に作成した 1 つ目の Managed Server 開始ファイル (StartManaged1.cmd など) を WebLogic 開始ファイルとして指します。
- d. このサーバーを先導ノードとしてセットアップします。
	- 注**:** 技術的にはこのサーバーは先導ノードである場合もない場合もあります が、データベース・リポジトリーのインストール時には、通常ノードの 作成前に先導ノードを指定する必要があります。
- 4. 2 つ目の Managed Server をインストールして、server2 などの名前を付けま す。
	- a. 固有のインスタンス名 (Server2AnalysisServer など) およびディレクトリー の場所 (d:¥vertical¥server2 など) を指定します。
	- b. WebLogic 構成ウィンドウで適切なドメインを選択します。
	- c. 以前に作成した 2 つ目の Managed Server 開始ファイル (StartManaged2.cmd など) を WebLogic 開始ファイルにする必要があります。
	- d. このサーバーを通常ノードとしてセットアップします。

- 5. 以前に作成したドメイン・ディレクトリーの下で、config.xml に変更を加え、 サーバー (この場合は server1 および server2) を指すように個々のターゲット を設定します。この時点では、個々の DB2 Alphablox アプリケーションは、最 後にインストールしたサーバー (この例では server2) を指しています。この設 定を変更し、両方のサーバーを含めて、コンマで名前を区切ります (server1,server2)。
	- 注**:** 万一必要になる場合に備えて、変更を加える前に、オリジナルの config.xml ファイルのコピーを作成してください。
- 6. 最初に WebLogic Admin Server を開始します。Managed Server を開始する前 に、このサーバーを実行している必要があります。
- 7. 次に、server1 を開始してから、server2 を開始します。最初に開始する Managed Server は、先導ノードです。DB2 Alphablox コンソール上に、「DB2 Alphablox <instance name> が開始済み」が表示されます。
	- 注**:** 「変更する共通バッチ・ファイルがありません:callWebLogic (Common batch file to alter does not exist::callWebLogic)」というエラーが表示された場合 は、WebLogic サーバーを開始する前に、aassetup.bat (または、Linux およ び UNIX の場合は aassetup.sh) への呼び出しを追加する必要があります。
- 8. この時点で、Server1 または Server2 のいずれかに接続する必要があります。こ れらの両方とも同じリポジトリーを共有しています。
	- 注**:** いずれかのタイプのロード・バランシング・スキームが必要な場合は、別個 にセットアップする必要があります。

注**:** 実際には、どの Managed Server を最初に始動するかに応じて、このサー バーは通常ノードであったりなかったりします。

## <span id="page-40-0"></span>第 **4** 章 インストール後のタスク

この章では、Linux、UNIX、および Windows システム上で DB2 Alphablox インス トーラーを実行した後に必要なタスクについて説明します。

- v 35 ページの『WebSphere Application Server および WebSphere Portal Server での インストール後のステップ』
- 37 ページの『WebLogic [でのインストール後のステップ』](#page-42-0)
- 38 [ページの『一般的なインストール後のタスク』](#page-43-0)
- 48 [ページの『インストール後の注意事項』](#page-53-0)
- 48 ページの『Windows [からのアンインストール』](#page-53-0)
- 49 ページの『Linux および UNIX [システムからのアンインストール』](#page-54-0)
- v 49 [ページの『サンプル・データのロード』](#page-54-0)

## **WebSphere Application Server** および **WebSphere Portal Server** での インストール後のステップ

WebSphere Application Server または WebSpherePortal Server に DB2 Alphablox を 新規にインストールする場合は、以下の 『新規インストール』のインストール後ス テップを実行してください。既存のインストールをアップグレードする場合は、下 記の 37 [ページの『アップグレード』の](#page-42-0)ステップに従ってください。

#### 新規インストール

WebSphere Application Server、WebSphere Application Server - Express、または WebSphere Portal Server に DB2 Alphablox を新規にインストールする場合は、以下 のステップを実行してください。

- 1. WebSphere サーバーを開始します。
- 2. 以下のステップを実行して、必要な WebSphere セキュリティー設定を使用可能 にします。
	- a. WebSphere 管理コンソールを開きます。[注: ユーザー名とパスワードを求め られる場合は、すでにグローバル・セキュリティー (Global Security) がセッ トアップされているので、これらのセキュリティーを使用可能にするステッ プをスキップできます。]
	- b. 左側のフレームで、「セキュリティー **(Security)**」**>**「ユーザー・レジストリ ー **(User Registries)**」を選択します。

「ローカル OS (Local OS)」オプションを使用する場合は、以下のようにし ます。

1) 「サーバーのユーザー ID (Server User ID)」および「サーバーのユーザ ー・パスワード (Server User Password)」の値を追加します。

ご使用のシステムでユーザーが事前定義した値を入力するか、ご使用のマ シンで新しいユーザー (wsadmin など) を作成します。この値は、 WebSphere 管理コンソールの使用やサーバーの停止を含む、WebSphere サーバーの管理に使用されます。

2) 「セキュリティー **(Security)**」**>**「グローバル・セキュリティー **(Global Security)**」に進み、「使用可能 (Enabled)」にチェック・マークを付け、 「Java 2 セキュリティーの施行 (Enforce Java 2 Security)」のチェック・ マークを外し (WebSphere Express には適用されません)、「アクティブ・ ユーザー・レジストリー (Active User Registry)」を「ローカル OS (Local OS)」に設定します。

「LDAP」オプションを使用する場合は、以下のようにします。

- 1) LDAP 接続情報の値を追加します。
- 2) 「セキュリティー **(Security)**」**>**「グローバル・セキュリティー **(Global Security)**」に進み、「使用可能 (Enabled)」にチェック・マークを付け、 「Java 2 セキュリティーの施行 (Enforce Java 2 Security)」のチェック・ マークを外し、「アクティブ・ユーザー・レジストリー (Active User Registry)」を「LDAP」に設定します。
- 注**:** WebSphere は、Active Authentication Mechanism SWAM (Simple WebSphere Authentication Mechanism) および LTPA (Lightweight Third Party Authentication) の両方をサポートしています。LTPA をサポートす るには、WebSphere Network Deployment Manager を使用し、以下のステ ップを実行して、WebSphere クラスターをセットアップしてください。
- 1) 「セキュリティー **(Security)**」**>**「認証メカニズム **(Authentication Mechanisms)**」**>**「**LTPA**」に進みます。
- 2) パスワード・フィールドに該当する値を入力します。
- 注**:** クラスター環境のみ: WebSphere 管理コンソールの代わりに WebSphere Network Deployment Manager の管理コンソールを使用します。
- 3. 以下のように、WebSphere サーバーの開始や停止に関するスクリプトを変更しま す。

#### **Windows**

- a. 「スタート」**>**「すべてのプログラム」**>**「**IBM WebSphere**」**>**「**Application Server**」を開き、「サーバーの停止」オプションを右クリックしてから、「プ ロパティー」を選択します。
- b. 表示された「プロパティー」ウィンドウで、「ターゲット」フィールドを見 つけ、ストリングの末尾に「 -username <username> -password <password>」を追加します。以下に例を示します。

"C:¥Program Files¥WebSphere¥AppServer¥bin¥stopServer.bat" server1 -username wsadmin -password wspassword

c. 「OK」ボタンを押して、変更を適用します。

#### **Linux** および **UNIX**

<span id="page-42-0"></span>a. WebSphere サーバーを停止する際には、必要な「"-username <username> -password <password>"」ストリングをコマンド・パラメーターとして追加し て、stopServer.sh コマンドを実行する必要があります。以下に例を示しま す。

stopServer.sh server1 -username wsadmin -password wspassword

インストール中に 2 つの DB2 Alphablox EAR ファイル (AlphabloxPlatform.ear と ApplicationStudio.ear) が WebSphere サーバーに自動的に配置されます。

注**: WebSphere Portal Server** ユーザー: ポータル・テーマ・ユーティリティーは DB2 Alphablox 管理ページからアクセス可能ですが、ポートレットとしてカス タム・ポータル・アプリケーションの中で使用することもできます。ポータ ル・テーマ・ユーティリティー・ポートレットは、DB2 Alphablox ルート・デ ィレクトリーの installableApps ディレクトリーに入っている、 AlphabloxAdminPortlets.war ファイルの中にあります。このポートレットを、 カスタム・ポータル・アプリケーションで使用可能です。

## アップグレード

既存の DB2 Alphablox インストール済み環境をアップグレードする場合、追加ステ ップは不要です。インストール中に、AlphabloxPlatform および ApplicationStudio という 2 つの必要な DB2 Alphablox エンタープライズ・アプ リケーションが WebSphere サーバーにインストールされます。

## クラスター・サーバー

DB2 Alphablox をクラスター・サーバー環境にインストールした場合、DB2 Alphablox を使用する前に AlphabloxPlatform および ApplicationStudio という 2 つの必要な DB2 Alphablox アプリケーションを手動でクラスター・サーバーに配 置しなければなりません。これらのステップについては、25 [ページの『](#page-30-0)WebSphere [クラスター環境での](#page-30-0) DB2 Alphablox の使用』で説明します。

## **WebLogic** でのインストール後のステップ

DB2 Alphablox と BEA WebLogic アプリケーション・サーバーを併用して Oracle に接続する場合は、正しい Oracle JDBC ドライバーを WebLogic にインストール しているか確認してください。WebLogic 8.1 には Oracle JDBC ドライバー (920) が付属しており、以下のディレクトリーにインストールされています。

<bea\_dir>¥weblogic81¥server¥lib

注**:** Netscape、Apache、または Microsoft IIS Web サーバーから BEA WebLogic サ ーバーへの要求をプロキシーすることに関する情報は、<http://edocs.bea.com> で入 手できる BEA の資料を参照し、キーワード「plug-in」を使用して検索してくだ さい。特定の Web サーバーについては、『Proxy by path』の下の指示に従っ てください。プロキシーされる必要のあるすべてのパスのサンプル、および iisproxy.ini の例については、以下のファイルを参照してください。

<db2alphablox\_dir>/conf/iisproxy.ini-alphablox (このファイルは WebLogic のインストール時のみ生成されます)。

注**:** WebLogic の背後で実行される Web サーバーとして Microsoft IIS を実行する 予定で、デフォルトの 7001 以外の要求ポートを使用することにしている場合 は、以下のファイル中にある WebLogicPort パラメーター値を編集する必要が あります。

<db2alphablox\_dir>/conf/iisproxy.ini-alphablox

## <span id="page-43-0"></span>一般的なインストール後のタスク

DB2 Alphablox をインストールした後で、以下のタスクを実行してください。

#### **DB2 Alphablox** インフォメーション・センターのインストール

デフォルトでは、DB2 Alphablox インストール・システムはリンクとショートカッ トを使って、IBM によってホストされる DB2 Alphablox インフォメーション・セ ンターおよび Javadoc 資料にリモート・アクセスします。ローカル・システムまた はイントラネット・サーバーにインフォメーション・センターをインストールする 必要がある場合、 DB2 Alphablox インフォメーション・センターを、既存の DB2 Alphablox のインストール済み環境にインストールするか、スタンドアロンのインフ ォメーション・センターとしてインストールするように選択できます。ローカルの DB2 Alphablox のインストール済み環境に対してインフォメーション・センター・ インストーラーを実行すると、すべてのリンクとショートカットは、そのローカ ル・インフォメーション・センターを参照するようになります。

DB2 Alphablox インフォメーション・センターを、既存の DB2 Alphablox のインス トール済み環境にインストールするか、スタンドアロンのインフォメーション・セ ンターとしてインストールするには、次のようにします。

- 1. DB2 Alphablox の資料 CD に収められているインストーラーを実行します。
- 2. 「ようこそ」ウィンドウで「次へ」をクリックします。
- 3. 希望するインストールのタイプを選択します。
	- v 「既存の **Alphablox** インストール下にインストールします」: DB2 Alphablox のインストール・システムの一部としてインフォメーション・セ ンターをインストールしたい場合、このオプションを選択します。
	- v 「スタンドアロンのインフォメーション・センターとしてインストールしま す」: マシン上に DB2 がインストールされていない場合、このオプションを 選択します。
- 4. 「次へ」をクリックします。
- 5. インフォメーション・センターをインストールするディレクトリーを選択しま す。
	- v 既存の DB2 Alphablox のインストール済み環境にインストールする場合、 DB2 Alphablox のインストール・ディレクトリー (たとえば、 *C:¥alphablox¥analytics¥*) を選択します。
	- v スタンドアロンのインフォメーション・センターをインストールする場合、 デフォルト・ディレクトリーを受け入れるか、または「参照」ボタンを使っ て別のディレクトリーにインストールします。
- 「次へ」をクリックして、listen するポートを選択します。デフォルトの「ポー ト」の値は *52000* です。
- <span id="page-44-0"></span>7. 「次へ」をクリックし、インストールする IBM DB2 インフォメーション・セ ンターの情報単位を選択します。デフォルトでは、使用可能なすべての情報単 位が選択されます。
- 8. 「次へ」をクリックして、インストールのサマリー画面を確認します。
- 9. 「次へ」をクリックすると、インストールが開始します。
- 10. インストールが完了したら、「完了」をクリックします。

既存の DB2 Alphablox のインストール済み環境にインフォメーション・センターを インストールした場合、IBM DB2 Alphablox のメニューの「資料」メニューを使っ てインフォメーション・センターのリンクを開始してアクセスすることができま す。スタンドアロンのインストールの場合は、IBM DB2 Alphablox の「オンライン 文書 (Online Documentation)」メニューの下のインフォメーション・センターを開始 してアクセスすることができます。

#### オリジナルの構成ファイルの保管

重要**:** インストール中に、インストーラーは server.xml および web.xml ファイル のバックアップをオリジナルのファイルと同じディレクトリーに作成し、拡 張子 .AlphabloxBackup を付加します (server.xml.Alphabloxbackup および web.xml.AlphabloxBackup)。これらのファイルに変更を加えた場合は、変更内 容を手動でマージする必要があります。インストーラーは、古いバックアッ プ・コピーを上書きし、これらのファイルのバックアップ・コピーを 1 つ保 守します。

#### **Microsoft IIS** 固有のインストール後のステップ

Microsoft IIS がインストールされている IBM WebSphere アプリケーション・サー バーに DB2 Alphablox をインストールした場合、Microsoft IIS との構成に関するア プリケーション・サーバーの資料を参照してください。 DB2 Alphablox を Apache Tomcat にインストールしており、IIS を Web サーバーとして使用する場合は、マ シンをリブートして以下のステップを実行する必要があります。(Microsoft IIS を Web サーバーとして使用しない場合は、このセクションをスキップできます。)

#### **Apache Tomcat** インストール済み環境で **IIS 6** を **DB2 Alphablox** とともに使用する

Web サーバーとして Microsoft IIS 6 をインストールしている場合は、インストー ラーによりインストール・ログ中に一連の警告メッセージが記入されます。以下の 方法で、これらのメッセージを解決できます。

以下のメッセージが記入されたとします。

Microsoft IIS v6 does not allow programs to register filter DLLs. In order to run DB2 Alphablox with IIS v6 you must manually register scripts dir/isapi redirect.dll. See install documentation for more information.

この問題は、以下のように解決できます。

1. Microsoft の Internet Information Services Manager を開きます (普通は「管理ツ ール」フォルダー内にあります)。

- 2. DB2 Alphablox と併用する Web サイトを選択し、右クリックしてプロパティー を選択します。
- 3. 「ISAPI フィルター (ISAPI Filters)」タブを選択します。
- 4. 「追加 (Add)」ボタンを押して、フィルター名 (名前は重要ではありません) お よび実行可能ファイル (<inetpub dir>¥scripts¥isapi\_redirect.dll にありま す) を入力します。

以下の警告メッセージが記入されたとします。

Please make sure that you have an IIS virtual directory named 'Scripts' that points to the <scripts\_dir> directory. This virtual directory must be set to have execute rights.

このメッセージは、Scripts 仮想ディレクトリーに実行可能権限が必要な場合に表 示されます。以下のステップを行うと解決できます。

- 1. Microsoft の Internet Information Services Manager を開きます (普通は「管理ツ ール」フォルダー内にあります)。
- 2. DB2 Alphablox と併用する Web サイトを選択し、右クリックして新しい仮想デ ィレクトリーを選択します。
- 3. 「仮想ディレクトリーの別名 (virtual directory alias page)」ページで、 「Scripts」と入力します。
- 4. 「Web サイト内容ディレクトリー (web site content directory page)」ページで、 <scripts\_dir> (普通は <inetpub\_dir>¥scripts) と入力します。
- 5. 「仮想ディレクトリー・アクセス権限 (virtual directory access permissions)」ペー ジで、「読み取り (read)」、「スクリプトの実行 (run scripts)」、「実行 (execute)」を選択します。

以下の警告メッセージが記入されたとします。

By default Microsoft IIS v6 prohibits all unknown ISAPI extensions. In order for DB2 Alphablox to work correctly with IIS, this setting must be changed to 'Allow'. See install documentation for more information.

このメッセージは、デフォルトで ISAPI リダイレクト DLL (isapi\_redirect.dll) を実行する権限がない場合に表示されます。以下のステップを行うと、IIS に必要な 権限が付与されます。

- 1. Microsoft の Internet Information Services Manager を開きます (普通は「管理ツ ール」フォルダー内にあります)。
- 2. Web サービス拡張項目を選択します。
- 3. 右側のペインに「すべての不明な ISAPI 拡張 (All Unknown ISAPI Extensions)」 の項目があり、デフォルトでこの項目を「禁止 (Prohibited)」ではなく「許可 (Allow)」に設定する必要があります。

#### **DB2 Alphablox** のための **IIS** の一般構成

使用する IIS のバージョンにかかわらず、以下のステップを実行してください。

1. (IIS ユーザー・インターフェースからではなく)「サービス」ダイアログを使用 して、IIS をシャットダウンします。「サービス」コントロール・パネル資料か ら (Windows 2000 (Windows 2003) では「コントロール パネル」、「管理ツー

<span id="page-46-0"></span>ル」、「サービス」、Windows では「コントロール パネル」、「サービ

ス」)、「**IIS** 管理サービス **(IIS Admin Service)**」を選択して、「停止」ボタン をクリックします。

2. 以下のバッチ・ファイルを実行して、DB2 Alphablox に必要な仮想ディレクトリ ーを作成します。

<db2alphablox\_dir>¥bin¥IISVDGen.bat

<db2alphablox\_dir> は DB2 Alphablox のインストール先のディレクトリーを表 します。

#### **Apache Tomcat** のインストール済み環境の **IIS** を使用して **NTLM (**または他の**)** セキュリティーを構成する

IIS を使用して NTLM または独自のセキュリティーのサポートを追加するには、以 下のようにします。

- 1. DB2 Alphablox がシャットダウンされていることを確認します。
- 2. <tomcat dir>¥conf の下のファイル server.xml を編集します。

以下の 2 つの XML エレメント (基本認証インターセプター) の前に <!-- を追 加し、後に --> を追加して、これらのエレメントをコメント化します。

```
<RequestInterceptor
   className=
     "com.alphablox.server.adapter.tomcat.SimpleAccessInterceptor"
   debug="1" />
<RequestInterceptor
```
className= "com.alphablox.server.adapter.tomcat.SimpleRealm" debug="1" />

さらに、同じ場所に以下のエレメントを追加します。

<RequestInterceptor className = "com.alphablox.server.adapter.tomcat.NTLMRealm" debug="1" />

#### **NTLM** のサポートのための、**IIS**、**WebLogic**、および **DB2 Alphablox** の構成

NTLM 認証をサポートするように Microsoft IIS、BEA WebLogic、および DB2 Alphablox の組み合わせを構成するには、以下のステップを実行します。

1. Windows レジストリーに以下の項目がないことを確認します。 HKEY LOCAL MACHINE/System/CurrentControlSet/ Servers/W3SVC/Parameters/Filter DLL

この項目を見つけた場合は、レジストリー・エディター (regedit) を使用して削 除します。このレジストリー項目は、Apache Tomcat および IIS を使用する DB2 Alphablox インプリメンテーションをインストールする場合に、DB2 Alphablox インストーラーによって設定されます。

2. ファイル <alphablox>/conf/iisproxy.ini-alphablox を <bea\_home>/weblogic81/server/bin にコピーします。

- 3. iisproxy.ini-alphablox ファイルは DB2 Alphablox のテンプレート・ファイ ルで、DB2 Alphablox がアプリケーションを作成したり削除したりするたびに 更新されます。ここでは、ファイルの末尾から「-alphablox」を除去して、名 前を iisproxy.ini に変更します。
- 4. 単一サーバーの場合、iisproxy.ini ファイル中の以下のパラメーターを使用し ます。

WebLogicHost=localhost

WebLogicPort=7001

クラスターの場合、以下のパラメーターを使用します。

WebLogicCluster=localhost:7001,localhost:7002, othermachine:7001

- 5. IIS 管理を開始します。
- 6. 新しい Web サイトを作成します (または既存の Web サイトを編集します)。
- 7. IIS 管理を使用して、<bea\_home>/weblogic81/server/bin の下にあるフィルタ ー iisforward.dll を Web サイトに追加します。
- 8. .wlforward が iisproxy.dll を使用するようマップします。
	- a. Web サイトを選択します。
	- b. 右クリックして、「プロパティー」メニュー項目を選択します。
	- c. 「ホーム・ディレクトリー」タブを選択します。
	- d. 「構成」ボタンを選択します。
	- e. 「アプリケーション・マッピング」タブを選択します。
	- f. 「追加」ボタンをクリックします。
	- g. 実行可能ファイルが <weblogic\_dir>/weblogic81/server/bin/iisproxy.dll になるように設定し、拡張子を .wlforward に設定します。.wlforward が iisproxy にマップされます。
- 9. Web サイトのセキュリティーを使用可能にします。
- 10. IIS を再始動します。
- 11. WebLogic コンソールを使用してセキュリティーの制約とログイン構成を除去す ることにより、すべてのアプリケーションに対するすべてのセキュリティーを 除去します。代わりに web.xml を編集し、security-constraints エレメント と login-config エレメントおよびセキュリティー役割の定義を除去すること もできます。
- 12. IIS と Web サイト、および WebLogic を開始します。
- 13. NTLMUserManager を使用するよう DB2 Alphablox をセットアップします。 DB2 Alphablox を正常に開始し終えたら、以下のようにします。
	- a. Telnet コンソール (HTML ではない) に接続します。
	- b. 以下のコマンドを実行します。

ExtUserManager umclassname com.alphablox.personalization.ntlm.NTLMUserManager

ExtUserManager userclassname com.alphablox.personalization.ntlm.NTLMUser

- <span id="page-48-0"></span>c. 保管します。
- d. ユーザーを停止します。
- e. ユーザーを開始します。
- 14. IIS を使用して、DB2 Alphablox 管理ページに進みます。

以後このセットアップにより、IIS でセキュリティーを管理でき、DB2 Alphablox は IIS からユーザー名を入手できます。

#### **DB2 Alphablox** の開始

DB2 Alphablox のインストールを始動して検証するには、以下のステップを実行し てください。

- 1. アプリケーション・サーバー・クラスターの背後で DB2 Alphablox を実行する 場合は、通常ノードの開始を試行する前に、クラスターの先導ノードを開始しな ければなりません。
- 2. IIS の背後にインストールする場合は、必ず DB2 Alphablox を開始してから IIS を開始します。 IIS をシャットダウンするには、Microsoft Management Console を開始してから、デフォルトの Web サイトを停止します (例えば、「停止 (Stop)」ボタンをクリックします)。
	- 重要**:** DB2 Alphablox を初めて開始するのは、必ず IIS を実行する前でなければ なりません。DB2 Alphablox を初めて開始する際に 2、3 のファイルが作 成され、このファイルは IIS の開始時に IIS によって検索されます。DB2 Alphablox を初めて実行した後で、 Windows の「サービス」コントロー ル・パネルで IISAdmin を開始してから、(必要に応じて) Internet Information Services のマネージャーからページ・サービス提供を始動しま す。

DB2 Alphablox を初めて実行する前に IIS をすでに実行しており、DB2 Alphablox アプリケーション・ページが適切にロードされない場合は、単に前述 のように IIS を停止してから再始動してください。

- 3. Apache Tomcat 構成をインストールしており、Web サーバーとして Apache ま たは iPlanet を使用している場合は、DB2 Alphablox を初めて開始する前に Apache または iPlanet を停止していることを確認してください。「**DB2 Alphablox** が開始されました **(DB2 Alphablox started)**」というメッセージが表 示されるまで待ってから、Apache または iPlanet を開始します。
- 4. DB2 Alphablox を開始します。
	- v WebSphere または WebLogic の下で実行する場合は、DB2 Alphablox のイン ストール先のアプリケーション・サーバーのインスタンスを開始します。
	- v Apache Tomcat 構成を実行する場合は、DB2 Alphablox を Windows の「スタ ート」メニューから開始するか、または Linux および UNIX システムの場合 は StartAlphablox.sh スクリプトを実行して開始することができます。
- 5. IIS の背後で実行する場合は、「**DB2 Alphablox** が開始されました **(DB2 Alphablox started)**」というメッセージがコンソールに表示されるまで待ちます。 DB2 Alphablox の始動が完了したら、IIS Web サーバーを開始します。 「**Microsoft** 管理コンソール **(Microsoft Management Console)**」を開始してか

ら、「デフォルト **Web** サイト **(Default Web Site)**」を開始して (例えば「スタ ート」ボタンをクリックして)、IIS を開始できます。

- <span id="page-49-0"></span>6. Apache Tomcat 構成をインストールしており、Web サーバーとして Apache を 使用している場合は、Apache を開始します。
- 7. DB2 Alphablox を実行しているか検証します。DB2 Alphablox のホーム・ページ にログインできる場合は、サーバーは実行中です。

## グラフィックス・カードのないサーバーを使用するか、またはリモ ート **Telnet** を使用した、**Linux** または **UNIX** 上での **DB2 Alphablox** の実行

グラフィック・カードを備えていない Linux または UNIX サーバー (ヘッドレス・ サーバーと呼ばれる) で DB2 Alphablox を実行する場合、またはグラフィック・カ ードを備えていないサーバーに Telnet でログインする場合は、X11 ライブラリーを インストールする必要があります。 X11 ライブラリーがインストールされていない 場合、DB2 Alphablox は正しく始動せず、Blox コンポーネントで表示するためのチ ャートを生成できません。

さらに、ご使用の DB2 Alphablox サーバーがヘッドレスである場合、以下の JVM 引数を使用してアプリケーション・サーバーの Java VM も開始する必要がありま す。

-Djava.awt.headless=true

#### インストール・ログとサーバー・ログの確認

DB2 Alphablox インストール・プロセスにより、ログ・ファイルの集合が作成され ます。このプロセスが順調に進んだことを確認するには、以下のステップを使用し てください。

1. エラーがあるかインストール・ログ・ファイルを確認します。Windows ショー トカット (「スタート」>「すべてのプログラム」>「**DB2 Alphablox**」> 「*InstanceName* 」>「**DB2 Alphablox** インストール・ログ **(DB2 Alphablox Installation Log)**」) からファイルを表示するか、または Web ブラウザー・ウィ ンドウで以下のファイルを開いて表示できます。

<db2alphablox\_dir>/alphablox\_install\_log.html

<db2alphablox\_dir> は DB2 Alphablox のインストール先のルート・ディレクト リーを表します。

- 2. インストール・ログ・ファイル中に、DB2 OLAP Server または Essbase の DLL ファイルの競合に関するエラーまたは警告がある場合は、DB2 Alphablox お客様 サポートに問い合わせます。
- 3. インストール時に 80 以外のポート番号を指定した場合は、インストール・ロ グ・ファイルに警告メッセージが表示されます。このメッセージは、デフォルト 以外のポート番号が選択されたことを記録するために使用されます。
- 4. サーバー・ログ・ファイル (デフォルト名は server.log) を確認します。このフ ァイルには、DB2 Alphablox インストール・イベントのログが入れられます。こ のログ・ファイルは以下のディレクトリーにあります。

<db2alphablox\_dir>/repository/servers/<instance\_name>/logs

<span id="page-50-0"></span>注**:** インストール中に、DB2 Alphablox 上で update コンソール・コマンドが自 動的に実行されます。update コマンドは、システム保守タスクを実行しま す。特定の理由でこのコマンドが失敗すると、失敗の理由を説明したエラ ー・メッセージがサーバー・ログ・ファイル中に記録されます。エラー・メ ッセージがない場合は、このコマンドが正常に実行されたことを示します。 update コマンドが失敗したことが分かった場合は、問題を訂正し、コンソー ル・ウィンドウから以下のコマンドを実行して再実行します。 update

#### **MIME** 設定

以下のように、ご使用の Web サーバー上の MIME 設定が XML ファイル用に構 成されていなければなりません。

xml=text/xml

#### セキュリティーと認証の構成

接続構成の手順に関するステップは、以下のとおりです。

- 1. セキュリティーに関する特別な考慮事項については、「管理者用ガイド」を参照 してください。
- 2. Sybase データベース・サーバーに接続する場合は、接続する前に該当する SQL スクリプトを実行しなければなりません。詳細は、「管理者用ガイド」を参照し てください。
- 3. DB2 Alphablox の管理ページを使用して、エンド・ユーザーおよび開発者の該当 するアクセス権を確立します。詳しくは、「管理者用ガイド」を参照してくださ い。
- 4. DB2 Alphablox の管理ページを使用して、ユーザー、グループ、役割、データ・ ソース、およびアプリケーションを定義します。詳しくは、「管理者用ガイド」 を参照してください。

## 異なるスキーマを使用したデータベースに基づく **DB2 Alphablox Repository** の実行

要件に応じて、1 人のユーザーにデータベースに基づく (ファイルに基づいてでは なく) DB2 Alphablox Repository 用の表を作成して、異なるユーザーにその DB2 Alphablox Repository を使用しなければならない場合があります。データベースに基 づく DB2 Alphablox Repository を使用した DB2 Alphablox のインストールの際に は、DB2 Alphablox Repository 表の所有者のユーザー名とパスワードが用意されて いる必要があります。 DB2 Alphablox のインストール後、リポジトリー変換ユーテ ィリティー (詳しくは、管理者用ガイド を参照) を実行して、データベースに基づ く DB2 Alphablox Repository 用のデータベース・スキーマとユーザーを変更するこ とができます。リポジトリー変換ユーティリティーは、DB2 Alphablox インストー ル済み環境の *db2alphablox\_dir/tools/convert* ディレクトリーにあります。

DB2 Alphablox Repository が異なるスキーマおよびユーザーで使用されるように変 換するには、次のようにします。

1. DB2 Alphablox を開始して、インストール・プロセスが成功していることを確認 します。

- <span id="page-51-0"></span>2. DB2 Alphablox を停止します。
- 3. リポジトリー変換ユーティリティーを開始して、「異なるリポジトリーを使用す るために DB2 Alphablox を変換する (Change DB2 Alphablox to use a different repository)」オプションを選択します。
- 4. 該当するプロンプトに対して、使用するスキーマとユーザーを入力します。
- 5. DB2 Alphablox を開始します。
- 6. Web ブラウザーで DB2 Alphablox 管理ページを開いて、Repository Manager の ユーザーおよびスキーマの設定が正しいことを確認してください。

これで、DB2 Alphablox Repository は指定したスキーマとユーザーを使用できるよ うになりました。

## 複数のロケールをサポートするように **DB2 Alphablox Repository** をマイグレーションする

以前のバージョンの DB2 Alphablox は、サーバーのデフォルト・ロケールを使用し てファイル・ベースの DB2 Alphablox Repository インプリメンテーションを作成し ていました。 DB2 Alphablox 8.4 から、複数ロケールをサポートするようにファイ ル・ベースの DB2 Alphablox Repository をマイグレーションできるようになりまし た。DB2 Alphablox のインストール後、NativeConverter ユーティリティーを実行し て、ご使用のファイル・ベースの DB2 Alphablox Repository に複数ロケールのサポ ートを追加できます。

複数のロケールをサポートするように DB2 Alphablox Repository をマイグレーショ ンするには、次のようにします。

- 1. DB2 Alphabloxのインストール済み環境の *db2alphablox\_dir/analytics/bin* ディレク トリーで、 NativeConverter ユーティリティー (Windowsの場合 *NativeConvert.bat*、Linux および UNIX の場合 *NativeConverter.sh*) を見つけま す。
- 2. コマンド・コンソール・ウィンドウで、以下の構文を使用して NativeConverter ユーティリティーを実行します。

NativeConverter.bat pathToRepository skipExistFile [-s sourceEncoding -t targetEncoding]

ここで、*pathToRepository* は DB2 Alphablox Repository への相対パスまたは絶対 パスであり、*skipExistFile* はマイグレーションから除外するファイルのリスト・ ファイルの位置です。

たとえば、 Windowsシステムの DB2 Alphablox bin ディレクトリー (*db2alphablox\_dir/bin*) でコマンド・コンソールをオープンする場合、以下のコマン ドを入力して実行します。

NativeConverter.bat ../repository skipExistFile.txt [-s sourceEncoding -t targetEncoding]

これで、ご使用のファイル・ベースの DB2 Alphablox Repository は、複数ロケール の DB2 Alphablox 8.4 をサポートするようにマイグレーションされました。

#### <span id="page-52-0"></span>クラスター・サーバー構成での **PDF** 印刷の構成

WebLogic または WebSphere のクラスターの背後で DB2 Alphablox を実行する場 合は、クラスターのすべてのノードで共有される、PDF ファイルを保管するフォル ダーを識別する必要があります。PDF 印刷機能をセットアップするには、以下のイ ンストール後ステップを実行してください。

- 1. WebLogic または WebSphere クラスターをシャットダウンします。
- 2. WebLogic を使用する場合は、管理サーバー上で web.xml ファイルを編集する必 要があります。WebSphere を使用する場合は、クラスター中のすべてのノード上 で web.xml ファイルを編集する必要があります。web.xml ファイルは以下のデ ィレクトリーにあります。

<db2alphablox\_dir>¥system¥AlphabloxPlatform¥AlphabloxServer¥WEB-INF¥

PdfTemporaryArea タグの値を変更し、PDF 一時ファイルの保管先にするマウン ト済みのドライブを指します。

<context-param> <param-name>PdfTemporaryArea</param-name> <param-value>@PDF\_TEMPORARY\_AREA@</param-value> </context-param>

OPDF TEMPORARY AREAO を、マウント済みの共有ドライブの名前に変更します。 以下に例を示します (Windows の場合)。

<context-param> <param-name>PdfTemporaryArea</param-name> <param-value>P:¥PDFTempDir</param-value> </context-param>

P:¥PDFTempDir はシステム上の共有フォルダーです。

- 3. 個々の WebLogic Managed Server で、ドライブのマップ/マウントを行い、管理 サーバーの web.xml ファイル中の PDF 一時ファイルが指定された論理区画を 指すようにします。前述の Windows の例では、Managed Server で P:¥ ネット ワーク・ドライブをマップすると、¥PDFTempDir ディレクトリーのあるシステム および論理区画を指します。
- 4. クラスターを再始動すると、新しいプロパティーを認識するようになります。

#### インストールの要約

DB2 Alphablox の「リリース・ノート」を調べてください。「リリース・ノート」 にアクセスするには、DB2 Alphablox オンライン文書を開き、目次中の「リリー ス・ノート」のリンクをクリックするか、または Windows の「スタート」メニュ ー上のショートカットを使用します。「リリース・ノート」には、オンライン文書 中には全く記載されていない情報や、現行バージョンで起こる可能性のある問題と 利用できる対処法が説明されています。

#### <span id="page-53-0"></span>インストール後の注意事項

DB2 Alphablox を正常にインストールし終えたら、以下の点に注意してください。

- v デフォルトのユーザー名は **admin** か、指定したユーザー名です。
- v デフォルトのパスワードは **password** か、指定したパスワードです。

可能な限りお早めにパスワードを変更してください。

v デフォルトのポートは以下のとおりです。

要求ポート: 80 (またはご使用のアプリケーションか Web サーバーの設定値)

Telnet コンソール・ポート: 23

- v DB2 Alphablox を開始します。
	- [WebSphere/WebLogic] アプリケーション・サーバーを開始して、DB2 Alphablox を始動します。WebSphere を Windows 上で実行する場合は、「ス タート」**>**「すべてのプログラム」**>**「**IBM WebSphere**」**>**「サーバーの開始 **(Start the Server)**」を選択できます。
	- [Tomcat] Windows 上で、「スタート」>「すべてのプログラム」**>**「**DB2 Alphablox**」>「**<***InstanceName***>**」**>**「**DB2 Alphablox** の始動 **(Startup DB2 Alphablox)**」を選択します。
- v DB2 Alphablox ホーム・ページにアクセスするには、ブラウザーのウィンドウで 以下の URL を入力します。

http://<serverName>/AlphabloxAdmin/home/

<serverName> は、DB2 Alphablox が稼働するサーバー名およびポート番号を表し ます。

v さらに援助が必要な場合は、DB2 Alphablox お客様サポートに問い合わせます。

### **Windows** からのアンインストール

DB2 Alphablox をアンインストールするには、以下のステップを実行します。

- 1. DB2 Alphablox を実行している場合はシャットダウンします。
- 2. Windows の「スタート」、「設定」、「コントロール パネル」ショートカット から、Windows の「コントロール パネル」を開きます。
- 3. 「アプリケーションの追加と削除」のコントロール・パネル文書をダブルクリッ クします。
- 4. 「インストールと削除」タブの下で、DB2 Alphablox を選択して「追加と削除」 ボタンをクリックします。
- 5. 「はい」ボタンを押して、DB2 Alphablox をアンインストールすることを確認し ます。
- 6. 「**OK**」ボタンをクリックして、「アプリケーションの追加と削除」のコントロ ール・パネル文書を閉じます。
- 7. Alphablox のインストール先にしていたドライブから *<db2alphablox\_dir>* ディレ クトリー (Alphablox のインストール先だったディレクトリー) を削除します。
- 8. WebSphere ユーザーの場合: AlphabloxPlatform および ApplicationStudio アプリ ケーションを WebSphere Application Server から除去してください。

注**:** アンインストール・プロセス時に DB2 Alphablox がサービスとして実行されて いた場合は、コンピューターをリブートしないと、DB2 Alphablox サービスは サービス・リストから完全に除去されません。

## <span id="page-54-0"></span>**Linux** および **UNIX** システムからのアンインストール

Linux または UNIX システムで DB2 Alphablox をアンインストールするには、以 下のステップを実行してください。

- 1. DB2 Alphablox のインストール先のディレクトリー中の全内容に対する権限があ るユーザーとして、Linux または UNIX シェルを開きます。
- 2. Linux または UNIX のコマンド・ウィンドウで、DB2 Alphablox のインストー ル先の親ディレクトリーに移動します。
- 3. 保管するアプリケーションのバックアップを取ります。
- 4. 保存したいすべての内容を <db2alphablox\_dir>/repository ディレクトリーに 保管していた場合は、この repository ディレクトリーのバックアップを取りま す。
- 5. 以下のコマンドを実行して、DB2 Alphablox をアンインストールします。

<db2alphablox\_dir>/UninstallerData/Uninstall\_IBM\_DB2\_Alphablox

6. 以下のコマンドを入力して、DB2 Alphablox のインストール・ディレクトリーを 除去します。

rm -rf <directory name>

このディレクトリーが大きすぎる場合は、最初に DB2 Alphablox ディレクトリ ーの下の個々のディレクトリーを削除する必要が生じる可能性があります。

- 重要**:** この操作により DB2 Alphablox のインストールが永続的に除去され、作 成した DB2 Alphablox アプリケーションも除去される可能性がありま す。再度 DB2 Alphablox を使用するには、再インストールしなければな りません。
- 7. WebSphere ユーザーの場合: AlphabloxPlatform および ApplicationStudio アプリ ケーションを WebSphere Application Server から除去してください。

## サンプル・データのロード

DB2 Alphablox には、Quality Chocolate Company (QCC) という名前の架空の会社に 関するサンプル・データベースをロードするデータが付属しています。Blox Sampler は、DB2 Alphablox ホーム・ページの「アセンブリー」タブから利用でき、QCC デ ータを使用します。マルチディメンションとリレーショナルの両方の、多種多様な データベース・プラットフォームで使用できるバージョンの QCC データがありま す。

QCC データは DB2 Alphablox CD-ROM から入手できます。ご使用のデータベース に QCC データをロードすることに関する指示については、以下のファイルを参照 してください。

<CD-ROM\_dir>/sampledata/readme.txt

## <span id="page-56-0"></span>特記事項

本書は米国 IBM が提供する製品およびサービスについて作成したものです。

本書に記載の製品、サービス、または機能が日本においては提供されていない場合 があります。日本で利用可能な製品、サービス、および機能については、日本 IBM の営業担当員にお尋ねください。本書で IBM 製品、プログラム、またはサービス に言及していても、その IBM 製品、プログラム、またはサービスのみが使用可能 であることを意味するものではありません。これらに代えて、IBM の知的所有権を 侵害することのない、機能的に同等の製品、プログラム、またはサービスを使用す ることができます。ただし、IBM 以外の製品とプログラムの操作またはサービスの 評価および検証は、お客様の責任で行っていただきます。

IBM は、本書に記載されている内容に関して特許権 (特許出願中のものを含む) を 保有している場合があります。本書の提供は、お客様にこれらの特許権について実 施権を許諾することを意味するものではありません。実施権についてのお問い合わ せは、書面にて下記宛先にお送りください。

〒106-0032 東京都港区六本木 3-2-31 IBM World Trade Asia Corporation Licensing

以下の保証は、国または地域の法律に沿わない場合は、適用されません。 IBM お よびその直接または間接の子会社は、本書を特定物として現存するままの状態で提 供し、商品性の保証、特定目的適合性の保証および法律上の瑕疵担保責任を含むす べての明示もしくは黙示の保証責任を負わないものとします。国または地域によっ ては、法律の強行規定により、保証責任の制限が禁じられる場合、強行規定の制限 を受けるものとします。

この情報には、技術的に不適切な記述や誤植を含む場合があります。本書は定期的 に見直され、必要な変更は本書の次版に組み込まれます。 IBM は予告なしに、随 時、この文書に記載されている製品またはプログラムに対して、改良または変更を 行うことがあります。

本書において IBM 以外の Web サイトに言及している場合がありますが、便宜のた め記載しただけであり、決してそれらの Web サイトを推奨するものではありませ ん。それらの Web サイトにある資料は、この IBM 製品の資料の一部ではありませ ん。それらの Web サイトは、お客様の責任でご使用ください。

IBM は、お客様が提供するいかなる情報も、お客様に対してなんら義務も負うこと のない、自ら適切と信ずる方法で、使用もしくは配布することができるものとしま す。

本プログラムのライセンス保持者で、(i) 独自に作成したプログラムとその他のプロ グラム (本プログラムを含む) との間での情報交換、および (ii) 交換された情報の 相互利用を可能にすることを目的として、本プログラムに関する情報を必要とする 方は、下記に連絡してください。

*IBM Corporation, J46A/G4, 555 Bailey Avenue, San Jose, CA 95141-1003 U.S.A.*

本プログラムに関する上記の情報は、適切な使用条件の下で使用することができま すが、有償の場合もあります。

本書で説明されているライセンス・プログラムまたはその他のライセンス資料は、 IBM 所定のプログラム契約の契約条項、IBM プログラムのご使用条件、またはそれ と同等の条項に基づいて、 IBM より提供されます。

この文書に含まれるいかなるパフォーマンス・データも、管理環境下で決定された ものです。そのため、他の操作環境で得られた結果は、異なる可能性があります。 一部の測定が、開発レベルのシステムで行われた可能性がありますが、その測定値 が、一般に利用可能なシステムのものと同じである保証はありません。さらに、一 部の測定値が、推定値である可能性があります。実際の結果は、異なる可能性があ ります。お客様は、お客様の特定の環境に適したデータを確かめる必要がありま す。

IBM 以外の製品に関する情報は、その製品の供給者、出版物、もしくはその他の公 に利用可能なソースから入手したものです。IBM は、それらの製品のテストは行っ ておりません。したがって、他社製品に関する実行性、互換性、またはその他の要 求については確証できません。 IBM 以外の製品の性能に関する質問は、それらの 製品の供給者にお願いします。

IBM の将来の方向または意向に関する記述については、予告なしに変更または撤回 される場合があり、単に目標を示しているものです。

本書には、日常の業務処理で用いられるデータや報告書の例が含まれています。よ り具体性を与えるために、それらの例には、個人、企業、ブランド、あるいは製品 などの名前が含まれている場合があります。これらの名称はすべて架空のものであ り、名称や住所が類似する企業が実在しているとしても、それは偶然にすぎませ  $\lambda$ .

本書には、様々なオペレーティング・プラットフォームでのプログラミング手法を 例示するサンプル・アプリケーション・プログラムがソース言語で掲載されていま す。お客様は、サンプル・プログラムが書かれているオペレーティング・プラット フォームのアプリケーション・プログラミング・インターフェースに準拠したアプ リケーション・プログラムの開発、使用、販売、配布を目的として、いかなる形式 においても、IBM に対価を支払うことなくこれを複製し、改変し、配布することが できます。このサンプル・プログラムは、あらゆる条件下における完全なテストを 経ていません。従って IBM は、これらのサンプル・プログラムについて信頼性、 利便性もしくは機能性があることをほのめかしたり、保証することはできません。 お客様は、IBM のアプリケーション・プログラミング・インターフェースに準拠し たアプリケーション・プログラムの開発、使用、販売、配布を目的として、いかな る形式においても、 IBM に対価を支払うことなくこれを複製し、改変し、配布す ることができます。

## <span id="page-58-0"></span>商標

以下は、IBM Corporation の商標です。

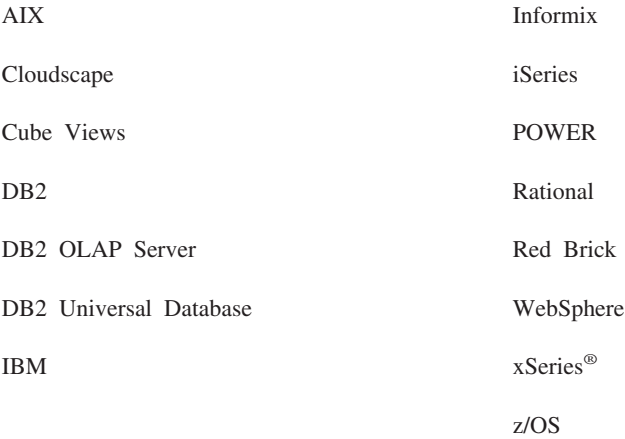

Alphablox および Blox は Alphablox Corporation の米国およびその他の国における 商標または登録商標です。

Intel®、Pentium® は Intel Corporation の米国およびその他の国における商標または 登録商標です。

Microsoft、Windows、Windows NT®、および Windows ロゴは、 Microsoft Corporation の米国およびその他の国における商標です。

Java およびすべての Java 関連の商標およびロゴは、Sun Microsystems, Inc. の米国 およびその他の国における商標または登録商標です。

Linux は、Linus Torvalds の米国およびその他の国における商標です。

他の会社名、製品名およびサービス名等はそれぞれ各社の商標です。

## <span id="page-60-0"></span>索引

日本語, 数字, 英字, 特殊文字の順に配列されてい ます。なお, 濁音と半濁音は清音と同等に扱われて います。

## [ア行]

アップグレード [インストーラー中の選択](#page-24-0) 19 アプリケーション・サーバー [サポート済み](#page-14-0) 9 参照: WebSphere、WebLogic、[Apache Tomcat](#page-14-0) アンインストール [Linux 49](#page-54-0) [UNIX 49](#page-54-0) [Windows 48](#page-53-0) インストール [インストール後のタスク](#page-43-0) 38 [インストール後の注意事項](#page-53-0) 48 [インストール前のタスク](#page-17-0) 12 [サンプル・データ](#page-54-0) 49 [タスク・チェックリスト](#page-17-0) 12 Linux[、システム要件](#page-11-0) [6, 8](#page-13-0) UNIX[、システム要件](#page-13-0) 8 Windows[、システム要件](#page-14-0) 9 インフォメーション・センター [インストール](#page-43-0) 38

# [カ行]

クラスタリング [WebLogic Managed Server](#page-37-0) 環境セットアップ 32 WebLogic [環境セットアップ](#page-33-0) 28 WebSphere [環境セットアップ](#page-30-0) 25 [グラフィックス・カード](#page-12-0) [7, 8](#page-13-0) 言語 [サポート済み](#page-7-0) 2

# [サ行]

[サポート済みクライアント](#page-8-0) 3 サポート済み構成 [統合開発環境](#page-8-0) 3 [マルチディメンション・データベース](#page-9-0) 4 [リレーショナル・データベース](#page-10-0) 5 [Adobe Acrobat](#page-8-0) クライアント 3 [DB2 Alphablox Repository 5](#page-10-0) [サポート済みマルチディメンション・データベース](#page-9-0) 4 [サンプル・データ、ロード](#page-54-0) 49 システム要件 [AIX 7](#page-12-0)

```
システム要件 (続き)
  Linux 6
  Solaris 8
  Windows 9
使用されるディスク・スペース
  AIX 7
  Solaris 8
  Windows 6, 9
資料
  インストール 38
```
# [タ行]

データベース [サポート済み](#page-9-0) 4 [サンプル、ロード](#page-54-0) 49 [統合開発環境のサポート済み構成](#page-8-0) 3

# [ハ行]

ブラウザー [サポート済み](#page-8-0) HTML クライアント 3 ヘッドレス・サーバー [構成](#page-49-0) 44

# [ヤ行]

[ユーザー名およびパスワード、デフォルト](#page-53-0) 48 要件 [アプリケーション・サーバー](#page-14-0) 9 [統合開発環境](#page-8-0) 3 [Adobe Acrobat](#page-8-0) クライアント 3 AIX [のインストール先](#page-12-0) 7 Linux [のインストール先](#page-11-0) 6 Solaris [のインストール先](#page-13-0) 8 Windows [のインストール先](#page-14-0) 9

# [ラ行]

```
リポジトリー
 サポート済み 5
リポジトリー、DB2 Alphablox
 Windows インストールでのセットアップ 23
リレーショナル・データベース
 サポート済み 5
ログ・ファイル
 確認 44
```
# **A**

Adobe Acrobat [クライアントのサポート済み構成](#page-8-0) 3 AIX、IBM [システム要件](#page-12-0) 7 Apache Derby [参照:](#page-10-0) DB2、 IBM Apache Web サーバー [インストール前のタスク](#page-21-0) 16 Apache Web [サーバーの前に](#page-48-0) DB2 Alphablox を開始 43

# **B**

BEA WebLogic 参照: [WebLogic](#page-19-0)、BEA

# **C**

Cloudscape、IBM [サポート済みバージョン](#page-10-0) [5, 6](#page-11-0)

# **D**

DB2 Alphablox クラスタリング 参照: [クラスタリング](#page-30-0) [システム要件](#page-8-0) [3, 6](#page-11-0)[, 7](#page-12-0)[, 8](#page-13-0)[, 9](#page-14-0) DB2 Alphablox Repository [異なるデータベース・スキーマを使用した](#page-50-0) 45 [サポート済み](#page-10-0) 5 [複数ロケールのサポート](#page-51-0) 46 DB2 Data Warehouse Edition [データベースの制限](#page-6-0) 1 DB2 for iSeries、IBM [サポート済みバージョン](#page-10-0) 5 DB2 for z/OS、IBM [サポート済みバージョン](#page-10-0) 5 DB2 OLAP Server [サポート済みバージョン](#page-9-0) 4 DB2 Universal Database (UDB)、IBM [サポート済みバージョン](#page-10-0) [5, 6](#page-11-0) DB2 データベース [サポート済みバージョン](#page-10-0) 5 Derby、Apache [サポート済みバージョン](#page-10-0) [5, 6](#page-11-0)

## **E**

Essbase、Hyperion [サポート済みバージョン](#page-9-0) 4

## **H**

Hyperion Essbase [のサポート済みバージョン](#page-9-0) 4

# **I**

```
IBM
  AIX
     参照: AIX、IBM
  Cloudscape
     参照: DB2、 IBM
  DB2 for iSeries
     参照: DB2、 IBM
  DB2 for z/OS
     参照: DB2、 IBM
  DB2 Universal Database (UDB)
     参照: DB2、IBM
  WebSphere Information Integrator
     参照: DB2、IBM
IBM DB2 OLAP Server のサポート済みバージョン 4
IIS
  インストール後のリブート 39
  インストール前のタスク 15
iPlanet
  インストール前のタスク 15
  iPlanet の前に DB2 Alphablox を開始 43
```
# **J**

JDBC ドライバー [サポート済み](#page-10-0) 5

# **L**

Linux [システム要件](#page-11-0) 6

## **M**

```
Microsoft Analysis Services
  サポート済みバージョン 4
Microsoft SQL Server
  サポート済みバージョン 5, 6
```
## **N**

```
NativeConverter ユーティリティー
  複数ロケールのサポート 46
NES
  参照: iPlanet
```
## **O**

Oracle [のサポート済みバージョン](#page-10-0) [5, 6](#page-11-0)

# **P**

PDF [Adobe Acrobat](#page-8-0) 要件 3

# **S**

SAP Business Information Warehouse (SAP BW) [サポート済みバージョン](#page-9-0) 4 Solaris [システム要件](#page-13-0) 8 SQL Server、Microsoft [サポート済みバージョン](#page-10-0) [5, 6](#page-11-0) Sybase [のサポート済みバージョン](#page-10-0) 5

# **T**

Tomcat [バージョン](#page-15-0) 10

# **U**

URL DB2 Alphablox [ホーム・ページのデフォルト](#page-53-0) 48

# **W**

```
Web サーバー
  サポート済み Windows 6
  サポート済みの AIX 7
  サポート済みの Solaris 8
  サポート済みの Windows 9
  Apache
    参照: Apache Web サーバー
  IIS
    参照: IIS
  iPlanet
    参照: iPlanet
  XML MIME 設定 45
Web ブラウザー
  参照: ブラウザー
WebLogic、インストール後のステップ 37
WebLogic、BEA
  インストール前ステップ 14
  インストール・ステップ 21
  必要なバージョン 10
WebLogic、Oracle JDBC ドライバーの使用 37
WebSphere Application Server、IBM
  インストール 20
  インストール後のステップ 35
WebSphere Information Integrator、IBM
  サポート済みバージョン 5
WebSphere Portal Server、IBM
  インストール 20
  インストール後のステップ 35
```
WebSphere Portal Server、IBM *(*続き*)* [必要なバージョン](#page-15-0) 10 WebSphere クラスター環境、IBM [インストール・ステップ](#page-31-0) 26 WebSphere、IBM [必要なバージョン](#page-15-0) 10 Windows [インストール](#page-22-0) 1[7, 35](#page-40-0) [システム要件](#page-14-0) 9

# **X**

```
X11 ライブラリー 7, 8
  要件 44
XML
  MIME タイプ設定、Windows 45
```
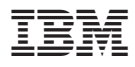

プログラム番号: 5724-L14

Printed in Japan

GD88-6492-02

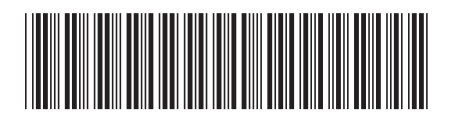

日本アイ·ビー·エム株式会社 〒106-8711 東京都港区六本木3-2-12